# **UNIVERZITA KOMENSKÉHO V BRATISLAVE**

## **FAKULTA MATEMATIKY, FYZIKY A INFORMATIKY**

# **MODELOVANIE MÚZEA HODÍN V PROSTREDÍ BLENDER**

BAKALÁRSKA PRÁCA

# **KRISTÍNA VOJTOVÁ**

**2014**

# **MODELOVANIE MÚZEA HODÍN V PROSTREDÍ BLENDER**

BAKALÁRSKA PRÁCA

Kristína Vojtová

## **UNIVERZITA KOMENSKÉHO V BRATISLAVE FAKULTA MATEMATIKY, FYZIKY A INFORMATIKY KATEDRA ALGEBRY, GEOMETRIE A DIDAKTIKY MATEMATIKY**

Študijný odbor: **9.1.1 Matematika**

Vedúci bakalárskej práce**:**

 **doc. RNDr. Andrej Ferko, PhD.**

Kód: 9d77c0ac-62b9-41d1-a4c9-1b821083bc02

BRATISLAVA 2014

 $47697841$ 

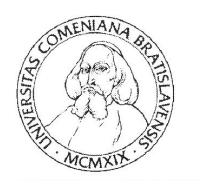

Univerzita Komenského v Bratislave Fakulta matematiky, fyziky a informatiky

## ZADANIE ZÁVEREČNEJ PRÁCE

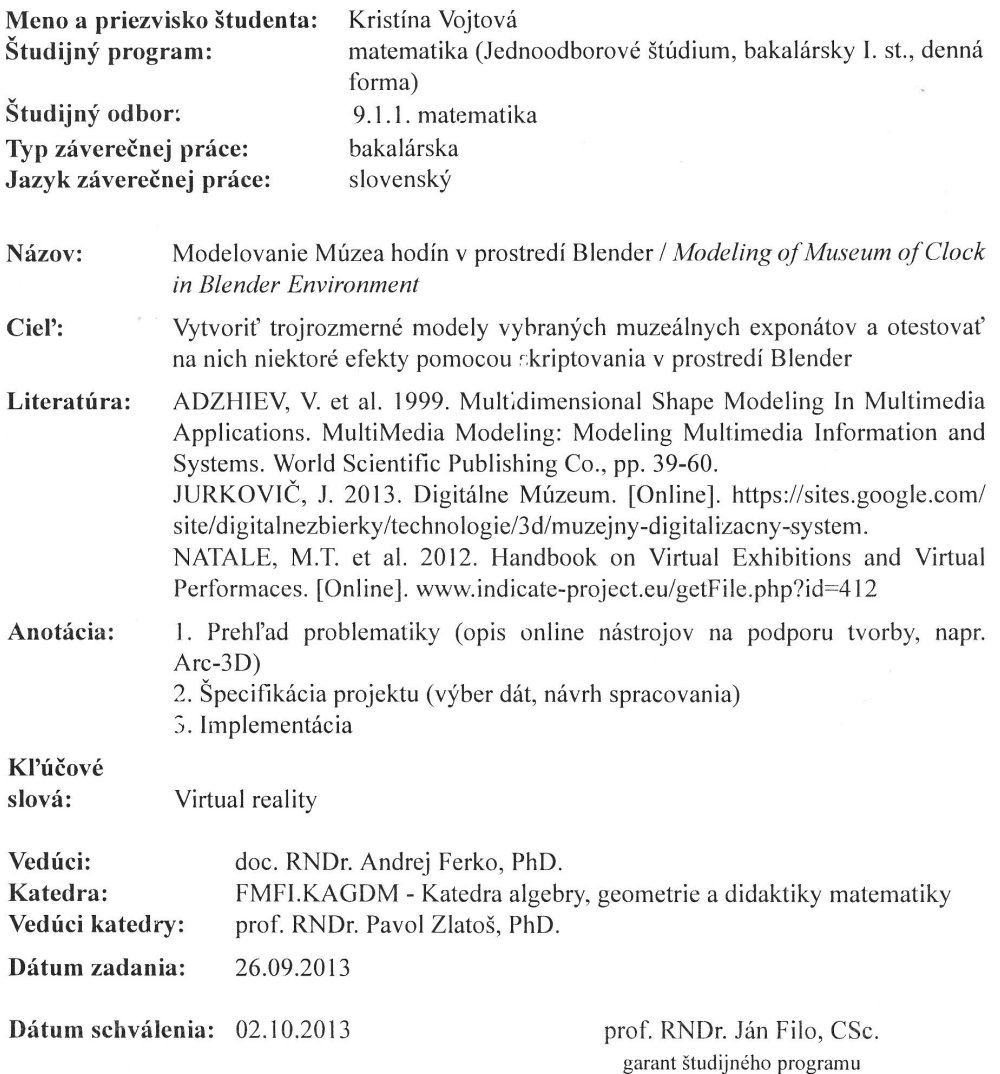

študent

vedúci práce

## **Čestné prehlásenie**

Čestne prehlasujem, že túto bakalársku prácu som vypracovala samostatne s použitím uvedených zdrojov a pod odborným dozorom doc. RNDr. Andreja Ferka, PhD.

..............................................

Kristína Vojtová

## **Poďakovanie**

Ďakujem vedúcemu bakalárskej práce doc. RNDr. Andrejovi Ferkovi, PhD. za cenné rady, pripomienky a smerovanie pri písaní bakalárskej práce. Ďalej by som chcela poďakovať pani Mišurovej, dr. Husovej, Mgr. Francovej a Viktorovi Majorovi za poskytnutie fotografií a informácií o múzeu. Moja veľká vďaka patrí tiež pracovníčkam Múzea, pani Anne Holanskej a pani Zlatici Tesárovej za ústretovosť a pomoc pri fotografovaní a tiež spoločnosti EDICO za požičanie fotoaparátu z projektu Comeniana. V neposlednej rade by som sa rada poďakovala pánovi RNDr. Róbertovi Bohdalovi, PhD. za konzultácie.

## **Abstrakt**

Cieľom mojej bakalárskej práce je vymodelovať niekoľko exponátov z Múzea hodín pomocou rôznych metód na porovnávaciu štúdiu. Tieto modely budú použité na animácie v prostredí Blender.

Tiež vyskúšam aj systém MOVIO na vytvorenie stránky pre Múzeum hodín.

Pri všetkých činnostiach si budem zaznamenávať čas strávený štúdiom potrebných materiálov a ich následnou implementáciou.

**Kľúčové slová:** virtuálna realita, Múzeum hodín, virtuálna výstava, virtuálne kultúrne dedičstvo, ARC3D, MeshLab, Blender, MOVIO

### **Abstract**

The aim of this work is to model a few objects from the Museum of Clocks by different methods for a comparative study. They will be used in animation in Blender.

I will also test the MOVIO to create web page for the Museum of Clocks.

For all activities, I will record the time spent studying of materials and their implementation.

**Key words:** virtual reality, Museum of Clocks, virtual exhibition, virtual cultural heritage, ARC3D, MeshLab, Blender, MOVIO

# Obsah

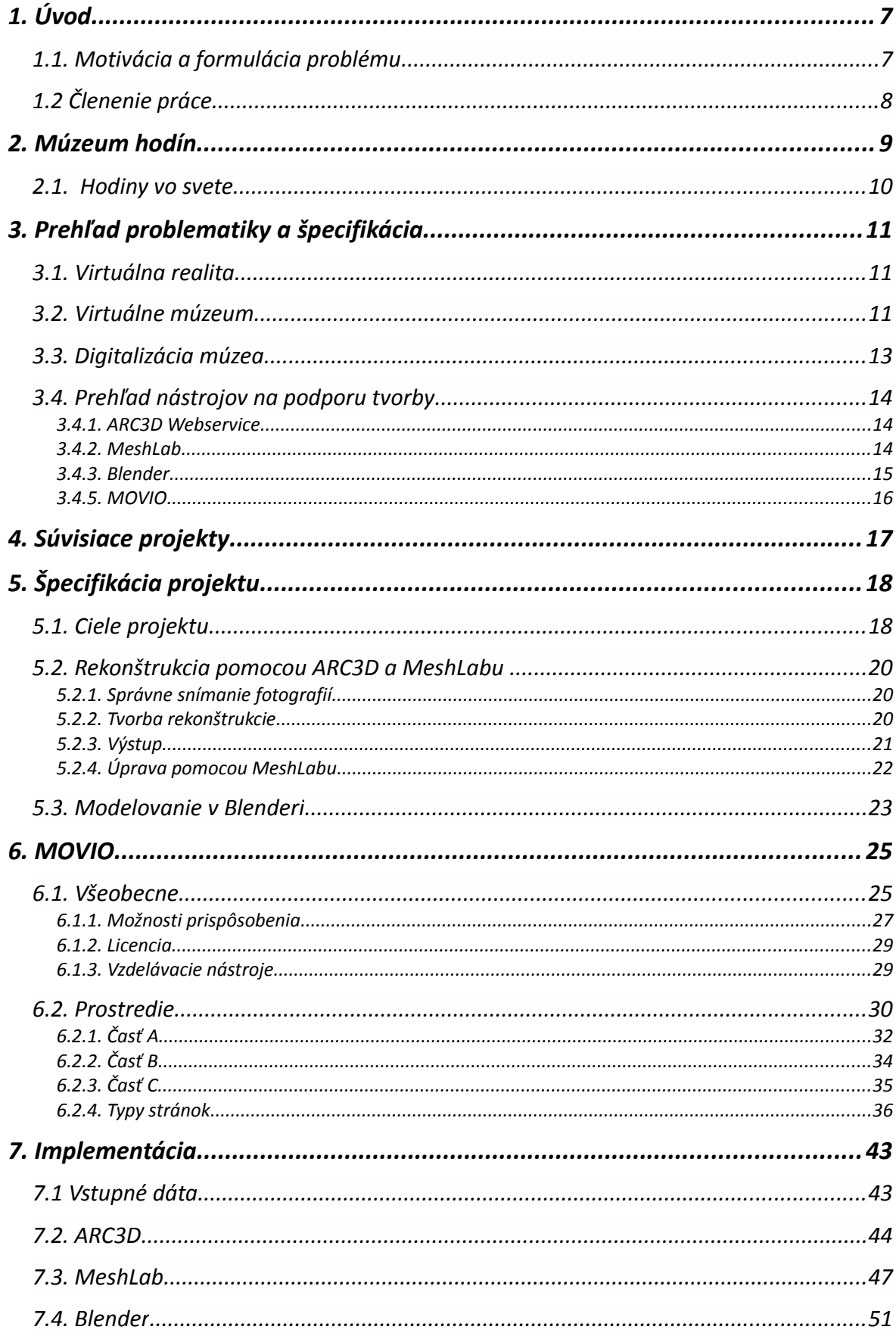

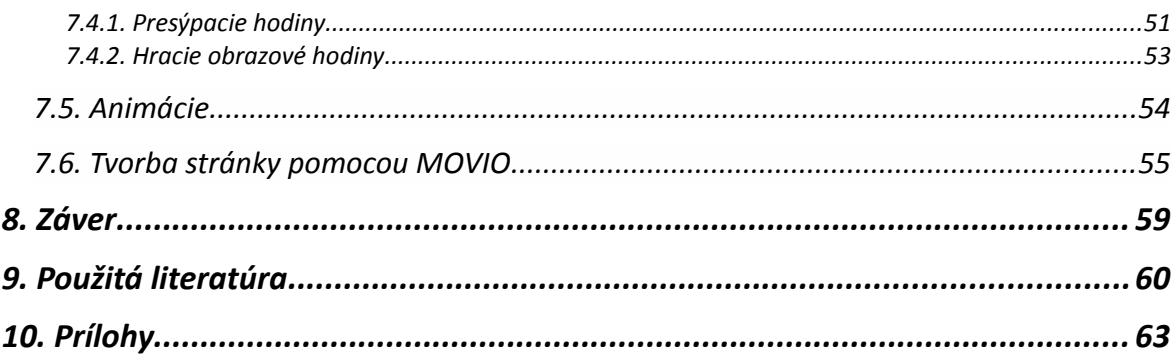

# Zoznam obrázkov

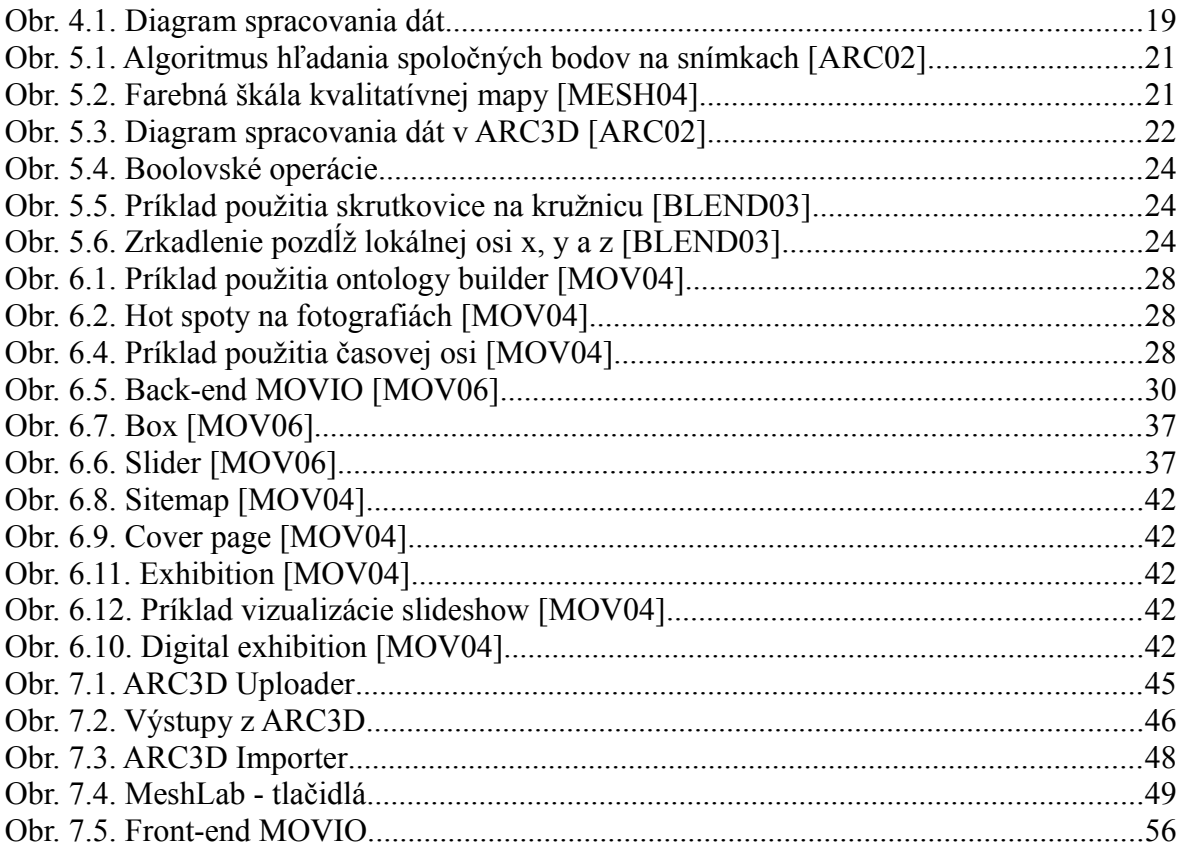

# Zoznam tabuliek

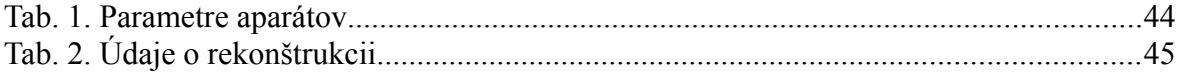

## **1. Úvod**

### **1.1. Motivácia a formulácia problému**

V súčasnej dobe prebieha veľká digitalizácia exponátov slovenských múzeí. Čo potom so zozbieranými dátami?

Pomocou správnej prezentácie je možné prilákať davy turistov, ktoré budú chcieť dané predmety vidieť aj v skutočnosti. Vystavovanie zaujímavých exponátov prostredníctvom internetu môže vzbudiť zvedavosť v človeku, vďaka ktorej v budúcnosti toto múzeum aj fyzicky navštívi. Toto by mala byť jedna z aktivít kultúrnych inštitúcií. Tie by sa viac mali zaujímať o prezentáciu na internete, aj kvôli turistom z iných krajín a potenciálnych návštevníkov. Tí sa často rozhodujú, ktoré miesta v Bratislave navštívia hlavne podľa stránok a informácií dostupných na sieti.

Virtuálne múzeum umožňuje čerpať z kultúrneho dedičstva aj návštevníkom, ktorí sa nachádzajú mimo reálneho územia a tiež môže slúžiť na prezentáciu nášho hlavného mesta a možností kultúrneho zážitku pri jeho návšteve turistami.

Technológie sa vyvíjajú veľkou rýchlosťou, a preto sa treba prispôsobiť tomuto trendu a upútať nové vekové skupiny publika. Dnešná mladšia generácia vyrastá obklopená technologickými vymoženosťami, a preto sa cítia vo virtuálnom prostredí "ako doma". Tak prečo to nevyužiť na správnu vec?

Správna propagácia kultúrneho dedičstva umožní bežným ľuďom získať viac vedomostí. Výstavy sú často organizované bez dostatočnej medializácie, a tým sa znižuje počet potenciálnych návštevníkov. Na druhej strane, veľké množstvo kultúrnych diel zostáva neviditeľných, zatiaľ čo by mohli byť aspoň virtuálne zverejnené prostredníctvom digitálnych výstav. V oboch prípadoch sa znižuje možnosť šírenia kultúrneho povedomia.

Výstavy môžu byť tvorené využitím fotografii, virtuálnych modelov exponátov alebo aj interaktívnymi scénami. Zatiaľ čo interaktívnu scénu nedokáže vytvoriť ktokoľvek, prvé dve možnosti sú v dnešnej dobe prístupné všetkým. Stačí pracovníkom múzea ukázať, akým spôsobom využiť dostupné programy.

Mojou snahou je prezentovať Múzeum hodín ako dôležitú súčasť kultúrneho dedičstva Slovenska. Cieľom je aj iný pohľad na prezentáciu múzea na internete, ako tomu bolo doteraz. Tiež by som rada vytvorila jednoduchý návod, ako by mohli pracovníci múzeí postupovať pri prezentácii svojej práce ľuďom. Doba sa vyvíja a s ňou prichádzajú nové technológie, ktoré dokážu túto prácu značne zjednodušiť a zefektívniť.

## **1.2 Členenie práce**

Druhá kapitola obsahuje základné informácie o Múzeu hodín - U dobrého pastiera a múzeá vo svete, zaoberajúce sa hodinami.

V nasledujúcej kapitole je špecifikácia projektu a prehľad problematiky, v ktorej sú uvedené pojmy virtuálnej reality a virtuálneho múzea. Ďalej sú tu informácie o digitalizácii múzeí na Slovensku a prehľad nástrojov na podporu tvorby.

Štvrtá kapitola opisuje staršie projekty súvisiace s Múzeom hodín.

Piata kapitola obsahuje detailnejšie fungovanie nástrojov na tvorbu a niektoré ich užitočné funkcie.

Nasledujúca kapitola sa venuje novému nástroju na tvorbu stánky MOVIO a opisuje jeho nástroje a funkčnosť.

Siedma kapitola obsahuje implementáciu projektu.

Posledná kapitola prináša záver a zhodnotenie projektu.

## **2. Múzeum hodín**

Úzky dom na Židovskej ulici v Bratislave, okolo ktorého dennodenne väčšina z nás prechádza pozná azda každý, ale len málokto vie, že sa v tom útlom domčeku nachádza Múzeum hodín.

Dom U dobrého pastiera, postavili v rokoch 1760-1765. Je to jedna z mála zachovaných pôvodných budov z obdobia rokoka z bratislavského podhradia [HOD01]. Tento štvorposchodový dom má také úzke priečelie, že na každom pochodí je okrem točitého schodiska iba jedna izba. Od roku 1965 sa v ňom nachádza Múzeum historických hodín. Názov dostal podľa sochy pastiera, ktorá sa nachádza na priečelí budovy [HOD02].

V zbierkovom fonde Múzea je okolo 700 kusov hodín od konca 17. storočia až do konca 19. storočia. Z toho iba 62 kusov je vystavených. Väčšinu hodín vyrobili bratislavský majstri. V zbierke sa nachádzajú rôzne typy nástenných či stolových hodín, ale aj vreckové hodinky. Všetky sú mechanické, teda okrem slnečných a presýpacích hodín.

Častou symbolikou zobrazenou na hodinách sú etapy ľudského života. Medzi najzaujímavejšie exponáty s touto symbolikou určite patria vyrezávané hodiny z 19. storočia, ktoré zhotovili podľa návrhu sochára Johanna Fadrusza. V múzeu môžeme vidieť aj niekoľko kúskov hracích obrazových hodín či dokonca prenosné vreckové slnečné hodiny. Jedinečné sú aj štvordielne pieskové presýpacie hodiny zasadené vo vyrezávanej drevenej konštrukcii [HOD03]. Nachádza sa tu aj historická zbierka nástrojov na údržbu a zhotovovanie hodín. Najväčším exponátom v múzeu je vežový stroj z kostola v Devíne.

## **2.1. Hodiny vo svete**

Naše Múzeum hodín vystavuje vzácne hodiny z čias, keď Bratislava patrila k uznávaným centrám hodinárskeho remesla v Uhorsku, no nie je však jediné. Hodiny patria už od pradávna k dôležitej každodennej súčasti života ľudí. Preto aj na ich počesť vzniklo vo svete viac unikátnych zbierok.

• *Národné múzeum hodín a hodiniek* (The National Watch and Clock Museum) v Pensylvánii (USA) je nazývané aj najväčšou zbierkou času v Amerike. V dnešnej dobe sa v ňom nachádza cez 12 000 exponátov, a preto patrí k najväčším múzeám s hodinami na svete. Zbierka je medzinárodná, zahŕňa hodiny z krajín ako Čína, Japonsko, Nemecko, Anglicko, Francúzsko, ale nachádzajú sa tu aj hodiny z Ruska či Nórska. Výstava ukazuje celú históriu časomeračstva od nemechanických hodín až po dnešné moderné hodiny [HOD04].

• *Múzeum amerických hodín a hodiniek* (American Clock & Watch Museum) v Bristole (USA) vystavuje okolo 5 500 hodín. Bristol bol v minulosti označovaný ako svetové centrum výroby hodín, v roku 1954 tu otvorili múzeum. Hoci vystavuje zbierky amerických hodín, stále je zamerané najmä na hodiny vyrobené v tejto oblasti. V zbierke sa nachádzajú hodiny vsadené do sošiek, jedinečné reklamné hodiny, historické železničné hodiny, ale aj veľké drevené hodiny tzv. hodiny starého otca [HOD05].

• *Vežové múzeum Soběslav* (Věžní muzejíčko Soběslav) nie je typické múzeum. Tak ako je už z názvu zrejmé, nachádza sa vo veži. Hlavnú časť expozície tvoria stroje z vežových hodín, ale nájdeme tu aj zvoniace stroje a zvony. Nachádzajú sa tu aj menšie hodiny. Múzeum sa zaujíma aj o hodiny "neseriózneho" charakteru, teda také, ktoré sú niečím zaujímavé. Organizuje aj krátkodobé výstavy podľa typu hodín, spôsobu výroby, značky... [HOD06].

Toto boli príklady múzeí, v ktorých dôležitú úlohu hrajú hodiny. Samozrejme, existujú aj iné, kde hodiny tvoria iba časť expozície ako je to v Britskom múzeu (The British Museum), ktoré vystavuje svoju zbierku hodín iba v dvoch miestnostiach. Teda je môžné zhodnotiť, že naše Múzeum hodín je svojím zameraním jedinečné v celej Európe.

## **3. Prehľad problematiky a špecifikácia**

### **3.1. Virtuálna realita**

Cieľom virtuálnej reality je poskytnúť používateľovi ilúziu, že sa nachádza v umelom prostredí, ktoré nazývame virtuálny svet či virtuálne prostredie. Prostredie virtuálnej reality je často vytvorené počítačom, môže však existovať aj ako kombinácia skutočného sveta a počítačom doplnených objektov. To, aby sa používateľ cítil súčasťou virtuálneho sveta, vieme docieliť už ovplyvnením dvoch zmyslov – zraku a sluchu. Preto na zobrazenie virtuálnej reality nepotrebujeme žiadne špeciálne prístroje. Stačí obyčajný počítač, ktorý sa stane akousi obrazovkou do virtuálneho sveta, v ktorom sa vieme pohybovať pomocou klávesnice a myši [ŽARA].

Z hľadiska počítačovej grafiky sú základom virtuálnej reality postupy ako tvorba priestorových modelov a scén, pohyb v trojrozmernom priestore, detekcia kolízií a zobrazovanie v reálnom čase [ŽARA].

Multimediálne objekty kombinujú práve hypertext, zvuk, obrázky, videá, animácie a 2D alebo 3D geometrické modely. Týmto spôsobom je možné z trojdimenzionálneho priestoru pridaním dimenzie času a zvuku vytvoriť multimediálny [ADZ].

Grafický objekt definovaný v n rozmernom priestore, môže byť vyjadrený pomocou funkcie, ktorá kombinuje jeho tvar a vlastností objektu [VEL].

### **3.2. Virtuálne múzeum**

Virtuálne múzeum je zbierka digitálne zaznamenaných snímok, zvukových súborov, textovej dokumentácie alebo inej formy dát z historickej, vedeckej alebo kultúrnej oblasti. Tieto zbierky sú prístupné v elektronickej forme (tzv. online) [BRIT].

Virtuálne múzeum neobsahuje skutočné objekty, a preto mu chýbajú kvality fyzického múzea. V dnešnej dobe rýchleho pokroku a ľudskej lenivosti sa však virtuálne múzeá stávajú čoraz populárnejšie. Faktom ale ostáva, že väčšina virtuálnych múzeí je sponzorovaná fyzickým múzeom a zobrazuje skutočné zbierky, ktoré sa v ňom nachádzajú.

Podľa akých kritérií môžeme deliť virtuálne múzeá?

Rozdelenie virtuálnych múzeí podľa A. Lorente i Gall a I. Kanellos [GALL]:

**•** *Stránka reálneho múzea (Real museum website):* Virtuálna forma skutočného múzea, ktorá reprezentuje múzeum, informuje o ňom a jeho zbierkach. Jeho hlavnou úlohou je reklama. Obsahuje kultúrne informácie, aby zaujali návštevníka natoľko, aby išiel do skutočného múzea. Táto kategória obsahuje až 80% dnešných online múzeí.

**•** *Tematické múzeum (Thematic museum):* Táto kategória múzeí zahŕňa všetky web stránky (netýkajúce sa skutočných múzeí), ktoré ukazujú skutočné umelecké diela rozdelené do kategórii. Na rozdiel od predchádzajúceho typu, tematické múzeum ponúka návštevníkom miesto, kde si môžu pozrieť zbierky bez obmedzenia fyzickej vzdialenosti. Teda, jednotlivé exponáty sú z múzeí, ktoré sa môžu nachádzať aj vo vzdialenosti stoviek kilometrov.

**•** *Konceptuálné muzeum (Conceptual museum*)*:* Ukazuje umelecké zbierky, ktoré sa dajú navštíviť na internete, v skutočnom svete však neexistujú. Predstavuje múzeum, ktoré je možné premeniť na realitu prostredníctvom technológií. Tieto zbierky sú tvorené digitálnymi umeleckými dielami alebo skutočnými exponátmi, ktoré ale nie sú prístupné verejnosti, ako súkromné zbierky.

• *Meta-múzeum (Meta-museum):* Posledná kategória reprezentuje akési "múzeum v múzeu". Jeho zbierky pochádzajú z rôznych múzeí (môže byť z prvej kategórie), no medzi jednotlivými exponátmi nemusí byť súvislosť ako je to v prípade tematického múzea. Meta-múzeum ponúka špeciálne virtuálne výstavy, ktoré nie je možné nájsť v iných múzeách.

### **3.3. Digitalizácia múzea**

Digitalizácia je proces, počas ktorého sa skutočný objekt transformuje do digitálnej podoby [NAT].

Múzejné zbierky sú veľmi dôležitou časťou nášho kultúrneho dedičstva. Preto sa v posledných rokoch hľadá najlepší spôsob ich masovej digitalizácie v bežných podmienkach. Hlavným cieľom digitalizácie je vytvoriť akúsi jednotnú zbierku dát, v ktorej sa budú nachádzať digitálni zástupcovia najvýznamnejších častí múzejných zbierok na území SR. Takto spracované dáta sa potom môžu ďalej využívať na vedecké účely, vzdelávanie alebo reprezentáciu a propagáciu našej krajiny v zahraničí [DIG].

Niekoľkoročný prieskum potvrdil, že neexistuje riešenie, ktoré by bolo dosť uspokojujúce pre digitalizáciu trojrozmerných múzejných predmetov. Doteraz sa využívali metódy a technológie, ktoré neboli navrhnuté na masovú digitalizáciu ale iba na malosériovú digitalizáciu určitých typov 3D objektov. Keďže múzejné exponáty sú tvarovo, rozmerovo a materiálovo rozmanité, proces masovej digitalizácie je náročný [JURI].

Z tohto dôvodu pracovisko Centrálnej evidencie múzejných zbierok v spolupráci s Edico SK (vývojár a technologický správca jednotného vedomostného systému múzeí v SR) uskutočnilo pár projektov digitalizácie múzejných zbierok. Výsledkom je vytvorenie MDS (múzejný digitalizačný systém), ktorý spĺňa predstavu univerzálnosti, produktivity a kvality získaných digitálnych informácií [JURI].

Najefektívnejšie metódy MDS, ktorých kombináciou je možno získať maximum digitálnych informácií o skutočnom predmete [JURI]:

### • **Objektová panoráma –primárna metóda**

Zo súčasne známych a dostupných metód digitalizácie 3D objektov je najlepšia. Dokáže zachytiť všetky vonkajšie vlastností a vytvoriť vizuálneho zástupcu zbierkového predmetu vo vysokom rozlíšení. Sprostredkuje tak predmet nielen na prezentáciu ale predovšetkým pre odborné účely.

#### **• Laserové snímanie – sekundárna metóda**

Zachytáva presne tvar povrchu predmetu a umožňuje vyhotoviť presnú hmotnú repliku.

### **3.4. Prehľad nástrojov na podporu tvorby**

V dnešnej modernej dobe je dôležité prezentovať múzeá aj na internete pomocou nových technológií.

Zbierky možno previesť do digitálnej podoby rôznymi spôsobmi. Jedným z týchto spôsobov sú 3D modely, ktoré sú ale časovo náročné na výrobu a žiadajú aspoň základné skúsenosti v tejto oblasti. Iným spôsobom sú panorámy alebo objektové panorámy.

V nasledujúcej kapitole rozoberiem vybrané programy na podporu tvorby. Všetky tieto programy sú zdarma stiahnuteľné na internete pre širokú škálu operačných systémov.

#### **3.4.1. ARC3D Webservice**

ARC3D s podtitulom: Rodina webových nástrojov pre vzdialenú 3D rekonštrukciu, je online súbor nástrojov, ktorý dovoľuje akémukoľvek bežnému používateľovi počítača vytvárať pokročilé 3D modely rôznych objektov. Jednoducho si stačí nafotografovať daný objekt z rôznych uhlov a nahrať súbory na server. Keď je rekonštrukcia úspešne hotová, systém vás upozorní pomocou emailu [ARC01].

Táto služba je dostupná na nekomerčné účely zadarmo ľudom z celého sveta.

3D rekonštrukcia je založená na detekcii hrán objektu a na zhode na jednotlivých fotkách. Softvér na rekonštrukciu funguje cez sieť počítačov. Zároveň hľadá zhodu na jednotlivých fotografiách. Toto umožňuje rýchle no nie veľmi detailné spracovanie, ktoré sa dá ďalej editovať. Doba spracovania fotografií záleží od množstva a veľkosti fotografii a tiež od zaťaženia systému. Bežne trvá od 15 minút až do niekoľko dní [ARC01].

#### **3.4.2. MeshLab**

Open source systém pre ďalšiu úpravu trojuholníkovej siete 3D objektov. Open source znamená, že je možné zobraziť zdrojový kód programu a ďalej ho meniť. Umožňuje otvoriť a ďalej editovať spracované modely z ARC 3D. Je to jednoduchý editor, ktorý pomáha dotvárať modely k väčšej presnosti. Obsahuje súbor nástrojov na konečné upravovanie, začisťovanie (automatické vyplňovanie dier), ošetrovanie, farbenie a renderovanie modelov. Obsahuje veľké množstvo automatických filtrov, ktoré uľahčujú prácu. Pretože bol navrhnutý veľmi jednoducho a prehľadne, je vhodný pre ľudí, ktorí nemajú žiadne skúsenosti s programami tohto typu [MESH01].

MeshLab sa používa v rôznych akademických a výskumných kontextoch, ako je mikrobiológia [MESH02], ortopedická chirurgia [MESH03] alebo v dentálnom odbore [MESH04].

Je dostupný pre väčšinu operačných systémov ako sú Windows, MacOSX a Linux dokonca s obmedzenou funkčnosťou aj na Android a iOS. Systém podporuje vstupy a výstupy rozličných formátov ako OBJ, 3DS, VRML 2.0, U3D, X3D a Collada.

Začali ho používať v roku 2005 na kurze FGT (orig: Fondamenti di Grafica Tridimensionale = Základy trojrozmernej grafiky) Katedry informatiky na univerzite v Pise. Zaujímavosťou je, že väčšinu zdrojového kódu prvej pôvodnej verzie MeshLab-u si spísali samotní študenti [MESH01]. Neskôr sa ho ujali vývojári z Belgicka a Talianska a spolu s ARC 3D vytvorili nízkorozpočtový súbor nástrojov na rekonštrukciu v oblasti kultúrneho dedičstva [MESH06].

#### **3.4.3. Blender**

Voľne dostupný softvér pre 3D modelovanie, simulácie, tvorbu animovaných filmov, vizuálnych efektov a hier [BLEND01]. Funguje prostredníctvom grafickej knižnice OpenGL, a preto je dostupný pre veľké množstvo operačných systémov ako napr. Linux, Windows a Mac OS X. Je dostupný zadarmo a diela je možné verejne publikovať na internete. Zabezpečuje to GNU General Public License (GPL) [BLEND02]. Aj napriek tomu je schopný sa vyrovnať profesionálnym a plateným programom ako 3D Studio Max, ktorý je často používaný na vizuálne efekty vo filmoch.

Pokročilí používatelia môžu využívať aj možnosť skriptovania v jazyku Python, ktorým si môžu aplikáciu prispôsobiť a vytvoriť vlastné používateľské prostredie. Tvorcovia Blenderu podporujú užívateľov vo vytváraní vlastných skriptov, a najlepšie z nich často pridávajú do novších verzií programu [BLEND02].

Komunita užívateľov Blenedera sa stále zväčšuje. Preto sa na sieti dá nájsť veľké množstvo prehľadných manuálov v rôznych jazykoch. Veľkou výhodou sú aj fóra, v ktorých skúsení používatelia ochotne poradia v problematike modelovania, textúrovania a renderovania.

#### **3.4.5. MOVIO**

Skratka MOVIO je vytvorená zo slovného spojenia MOSTRE VIRTUALI ONLINE (z tal. - virtuálne výstavy online).

MOVIO je 18 mesačný taliansky projekt implementovaný s podporou AthenaPlus.

AthenaPlus je európsky projekt, do ktorého sú zapojené múzeá a archívy z 21 krajín, medzi ktorými je aj České národní múzeum [MOV03]. Hlavným cieľom tohto projektu je zozbierať súhrn dát z múzeí, rôznych kultúrnych inštitúcií, knižníc a archívov a znova ich použiť pre používateľov ako sú školy, turisti a vedci [MOV02].

MOVIO sľubuje sériu nástrojov na tvorbu online virtuálnej výstavy. Tento open source softvér je zameraný hlavne pre kultúrne inštitúcie, ktoré ním môžu jednoducho prezentovať svoje zbierky [MOV01].

Aktuálna prvá verzia MOVIA je dostupná iba pre operačný systém Linux.

Hlavné ciele [MOV01]:

**•** Umožniť malým kultúrnym inštitúciám, ako sú drobné múzeá a neziskové kultúrne združenia sprístupniť ich kultúrne dedičstvo online.

**•** Online šírenie digitálneho kultúrneho obsahu prostredníctvom objektov ako sú text, obrázok, video, audio, 3D, animácie a iné.

**•** Umožniť prístup ku kultúrnemu obsahu vzdialeným používateľom a povoliť im priamo sa zapojiť do obohacovania digitálneho obsahu pomocou interakcie s návštevníkom.

Softvér berie do úvahy výsledky publikácie [NAT]. Príručka objasňuje súčasný stav online výstav na základe skúseností z rôznych talianskych inštitúcií a zo sveta [MOV01].

Predlohou by mali byť dve skutočné talianske online výstavy, ktoré boli vyhotovené pomocou týchto nástrojov a slúžia aj ako akési návody na použitie MOVIO [MOV01].

## **4. Súvisiace projekty**

Nie som prvá študentka našej fakulty, ktorú zaujalo múzeum historických hodín.

V roku 2009 vznikol projekt Virtuálne múzeum hodín od Viktora Majora, ktorý využil zlé osvetlenie expozície ako výhodu na vytvorenie HDR panorám interiéru múzea. Tiež podrobne vymodeloval exteriér Domu U dobrého pastiera, v ktorom sa múzeum nachádza. Naprogramoval Java applet na zobrazenie 3D modelu na internete [MAJ01].

Svoju prácu prezentoval pomocou web stránky. Táto stránka zaujala vedenie Mestského múzea v Bratislave natoľko, že ju dodnes majú zverejnenú na svojej oficiálnej stránke [MAJ02].

Projekt Hra pre virtuálne múzeum v prostredí COLLADA vytvorila v roku 2010 Mariana Kuchyňárová ako svoju diplomovú prácu. Naprogramovala hru pre deti, kde ukazuje život včeličiek v úli. Do tejto hry zakomponovala kvíz o hodinách z Múzea hodín. Pri každej správnej odpovedi na otázku získa hráč 1 medík pre svoje včeličky [KUCH01].

Využitie hry na skupinové hranie bolo otestované na podujatí Virtuálna realita bez hraníc, ktorá sa uskutočnila na pôde FMFI UK so spoluprácou s deťmi a pedagógmi zo ZUS DK Bánovce nad Bebravou a pracovníkmi fakulty. Prácu prezentovala tiež pomocou web stránky venovanej múzeu, kde je možné si spomenutú hru zahrať [KUCH02].

# **5. Špecifikácia projektu**

## **5.1. Ciele projektu**

Ako som už spomínala v úvode, mojou motiváciou je prezentovať Múzeum hodín pomocou nových technológií. Múzeum hodín nemá oficiálnu stránku. Na stránke, ktorú vytvoril Viktor Major sú využité panorámy a 3D model budovy. Ja by som rada poukázala na zaujímavosť exponátov a skúsila virtuálnych návštevníkoch zaujať a prilákať práve pomocou modelov a objektových panorám exponátov.

Hlavné požiadavky, ktoré kladiem na môj projekt, je rýchlo a zároveň efektívne vytvoriť 3D modely niekoľkých exponátov. Tieto modely by mali čo najvierohodnejšie reprezentovať originálne exponáty z Múzea. Na celý postup budem využívať voľne dostupné a neplatené programy, čím skúsim poukázať na to, že aj pomocou tzv. free softvérov sa dá vytvoriť dobrý a kvalitný projekt.

Niektoré mnou použité softvéry boli priamo vytvorené na jednoduché, rýchle a efektívne použitie v kultúrnych inštitúciách (ARC3D a MeshLab).

Zároveň vytvorím modely aj v programe pre pokročilých používateľov počítača – v Blenderi a všetky výsledné modely budem prezentovať pomocou animácií, ktoré budú tiež vytvorené v tomto programe.

Na tvorbu internetovej stránky využijem softvér MOVIO, ktorý bol vytvorený na prezentáciu múzeí na internete. Postup tvorby podrobne zdokumentujem a predstavím čitateľom funkčnosť a výhody tohto nového softvéru. Pri tvorbe stránky využijem rôzne typy médií ako fotky, video alebo zvuk, ako to v dnešnej dobe robia veľké múzeá po celom svete.

Svojím projektom by som chcela prispieť k zviditeľneniu Múzea hodín hlavne na internete, a tým zvýšiť návštevnosť tohto zaujímavého múzea.

Pri tvorbe celého projektu budem zaznamenávať čas strávený tvorbou a štúdiom potrebných materiálov.

Spôsob spracovania dát je možno vidieť na diagrame (Obr. 4.1.).

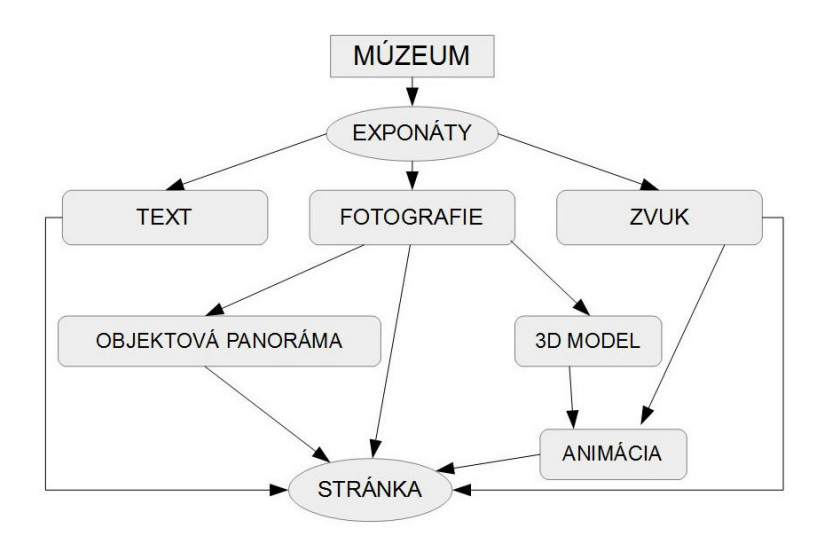

**Obr. 4.1.** Diagram spracovania dát

## **5.2. Rekonštrukcia pomocou ARC3D a MeshLabu**

#### **5.2.1. Správne snímanie fotografií**

Je vhodné zdôrazniť, že na rekonštrukciu pomocou ARC3D je najdôležitejšie práve správne snímanie zdrojových dát.

Nevyhnutný je fotoaparát s minimálnym rozlíšením 5MP. Na zabránenie neželaným zmenám vo výške a uhle pohľadu na objekt je výhodné používať statív.

Pre rekonštrukciu telesa, nasnímaného v rozsahu 180 stupňov, sa odporúča 10-15 fotografií. Avšak pre 360 stupňový objekt už treba aspoň 50. Zmena uhlu fotoaparátu by teda mala byť menšia ako 10 stupňov. Najlepšie, ak sa dva po sebe idúce zábery prekryjú aspoň v 90%. Veľké prekrývanie napomáha v hľadaní korešpondujúcich bodov dvoch záberov. Pri fotografovaní treba mať na mysli, že daný objekt musí zaberať väčšinu fotografie. Najlepšie je zamerať sa na jeden konkrétny bod objektu, ktorý bude v strede každého záberu [ARC01]. Dáta treba snímať pri pohybe okolo objektu ''po kružnici''.

Rekonštrukcii výrazne napomáha tmavšie jednofarebné pozadie pri snímaní dát.

Dobre osvetlená scéna je dôležitá, treba sa vyvarovať tmavých alebo rozmazaných obrázkov a mať nastavený rovnaký čas expozície a vyváženie bielej farby na celej sérii fotografií. Použitie blesku môže spôsobiť neželané odlesky, preto je dobré sa mu vyhnúť [ARC02].

Nie všetky objekty sa dajú rekonštruovať pomocou ARC 3D. Objekty, ktoré odrážajú svetlo ako zrkadlo, sa rekonštruujú veľmi nepresne alebo až nemožne. Preto je lepšie si vyberať matné objekty.

#### **5.2.2. Tvorba rekonštrukcie**

Sekvencia nasnímaných dát sa nahrá a odošle na server. Tam prebehne rekonštrukcia pomocou siete počítačov. Technika počítačového videnia, pomocou ktorej sa tvorí 3D povrch je hľadanie spoločných bodov (Obr. 5.1.) a automatický výpočet kalibrácie kamery. Ďalej systém generuje hĺbkovú mapu jednotlivých snímok, čo znamená, že zisťuje vzdialenosť každého pixla od fotoaparátu. Preto pri nesprávne nasnímaných vstupných dátach vzniká nepresný model [ARC02].

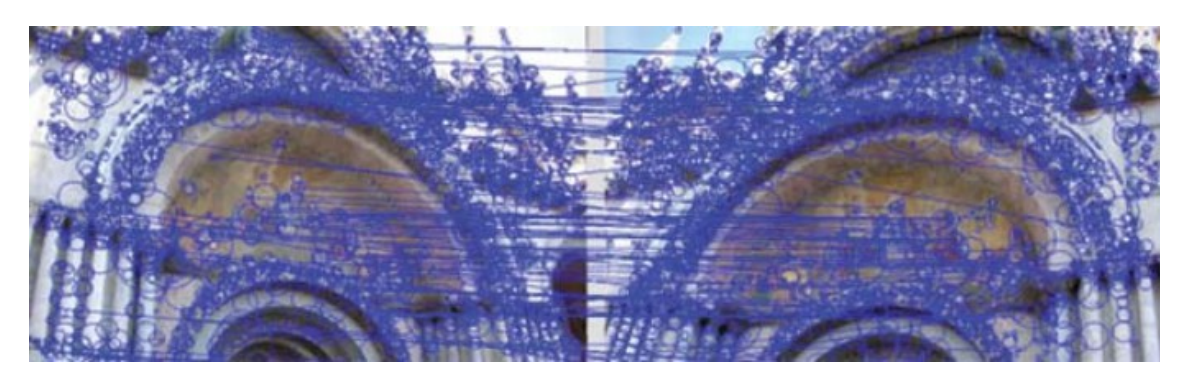

**Obr. 5.1.** Algoritmus hľadania spoločných bodov na snímkach [ARC02]

 Keď je rekonštrukcia hotová, systém pošle výsledný objekt v zazipovanom súbore v dvoch formátoch. Tie sa dajú ďalej editovať v rôznych programoch [ARC02].

### **5.2.3. Výstup**

Hlavné výstupné formáty modelu sú:

**•** OBJ - podporuje väčšina 3D programov ako Blender, 3D Studio Max

**•** V3D – vhodný na editáciu v MeshLab. Obsahuje informácie o vstupných dátach, o hĺbkovej mape a kvalitatívnej mape všetkých dát. Mapa kvality fotografie zobrazuje pre každý pixel na koľkých fotografiách bol identifikovaný, teda zobrazuje zastúpenie fotografii na výslednom modeli. V Meshlabe sa mapa kvality zobrazuje farebne, kde modrá je zastúpená najviac a červená nie je zastúpená vôbec (Obr. 5.2.). Teda ak sú fotografie zobrazené bledo-zelenou až žltou farbou, výsledný model bude nepresný a pravdepodobne bude obsahovať veľa dier.

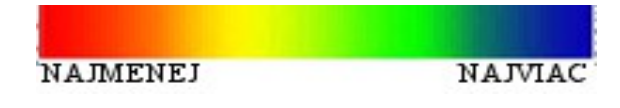

**Obr. 5.2.** Farebná škála kvalitatívnej mapy [MESH04]

Veľkou výhodou ARC3D je automatické mapovanie textúr na objekt priamo zo zdrojových fotografii. Tým sa ušetrí veľa času.

Schému procesu fungovania ARC3D môžeme vidieť na nasledujúcom diagrame:

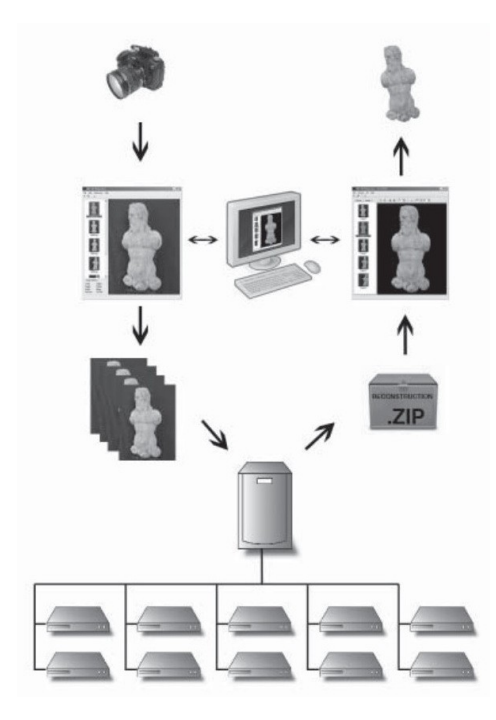

**Obr 5.3.** Diagram spracovania dát v ARC3D [ARC02]

### **5.2.4. Úprava pomocou MeshLabu**

MeshLab podporuje širokú škálu vstupných formátov ako PLY, STL, OFF, OBJ, 3DS, COLLADA, PTX, V3D, X3D, a preto je možné v ňom upraviť 3D modely z iných programov, ale aj tvoriť nové. Dokonca dokáže importovať kvalitatívne mapy z ARC3D. Tento spôsob bude využívaný v ďalšom postupe, lebo uchováva najviac informácií o objekte, a teda sa s ním najlepšie pracuje.

Na začiatku práce sa odporúča použiť čistiace filtre, na odstránenie chýb trojuholníkovej siete, ktoré by mohli spôsobiť, že ostatné filtre sa nedajú aplikovať na povrch. Odstrániť dvojité steny a vrcholy, nulové oblasti (kde 3 hrany netvoria trojuholník) a body, ktoré nespájajú žiadne hrany. Ďalej sa oplatí vyznačiť a prípadne vymazať nie manifoldné hrany a steny, ktoré sa navzájom pretínajú (manifoldná hrana = spája maximálne dve steny).

Potom príde na rad samotné upravenie modelu. Keďže MeshLab obsahuje veľké množstvo automatických filtrov, pár konkrétnych si prestavíme až v implementačnej časti.

MeshLab ponúka širokú škálu formátov výstupu ako PLY, STL, OFF, OBJ, 3DS, COLLADA, VRML, GTS, U3D, X3D. Dokonca je to prvý open source softvér, ktorý dokáže konvertovať 3D objekt do U3D formátu. Tento formát dovoľuje vložiť interaktívny obrázok 3D modelu do pdf pomocou jazyka LaTeX a tým vytvoriť modernému digitálnemu čitateľovi trojrozmerný zážitok priamo v textovom súbore [MESH01]. Acrobat Reader prečíta tento formát od verzie 7 vyššie.

### **5.3. Modelovanie v Blenderi**

3D scéna sa v Blenderi reprezentuje súradnicovou sústavou s osami x, y a z, ktoré sú na seba kolmé. Poloha každého objektu sa dá reprezentovať pomocou jeho (lokálnych) alebo priestorových (globálnych) súradníc.

Pri modelovaní v Blenderi sa dá využiť veľa praktických aplikácií a funkciií, ktoré obsahuje. Tie sú na veľmi dobrej úrovni, a preto výborne šetria čas.

*• Otáčanie okolo osi (Spin)* **-** Funkcia spin dokáže rotovať akýkoľvek rovinný útvar okolo jednej z osí x, y alebo z. Pri každom posunutí vzniká medzi nasledujúcimi segmentmi plocha. Týmto spôsobom môžeme jednoducho vytvoriť objekty s kruhovou podstavou, ktoré majú aj zložitejšiu štruktúru steny. Vstupné údaje sú uhol otočenia a počet segmentov.

Ďalšou z takýchto pomocných aplikácii sú aj modifikátory.

#### **Modifikátory (Modifiers)**

Sú automatické operácie, ktoré ovplyvňujú objekt nedeštruktívnym spôsobom. Pomocou týchto automatických úprav sa dá dobre vyhnúť pracnému ručnému nastavovaniu. Modifikátory menia zobrazenie objektu alebo výsledný render, no nie geometriu samotného objektu. Na jeden objekt môžno použiť viacero modifikátorov. Pokiaľ chceme, aby vyvolaná zmena na objekte bola trvalá, treba ho dať aplikovať (Apply) [BLEND 03].

Delia sa na 4 hlavné skupiny, a to modifikujúce (modify), tvoriace (generate), deformačné (deform) a simulačné (simulate).

Predstavíme si pár modifikátorov zo skupiny tvoriacich , ktoré budeme využívať neskôr.

*• Booleovské (Boolean) operácie* **–** Dajú sa používať iba na kombináciu dvoch objektov. Partia medzi ne prienik, rozdiel a zjednotenie (Obr. 5.4.). Pri operácii rozdiel je dôležité poradie objektov [BLEND01]. Využívajú sa hlavne vtedy, keď výsledný objekt, ktorý chceme dosiahnuť, je kombináciou dvoch základných ako kocka, guľa, valec, kužeľ a iné. Na obrázku je hlavný objekt, na ktorom nastávajú zmeny kocka. Guľa je len pomocný objekt na vyvolanie žiadaných zmien.

*• Skrutkovica (Screw) –* Nástroj je vhodný na obkrútenie rovinného útvaru podľa jednej z osí. Takto si vieme jednoducho vytvoriť objekty podobné závitu na skrutke. V závislosti od vzdialenosti od vodiacej osi a od uhla rovinného útvaru vieme ovplyvňovať výsledný objekt (Obr. 5.5.). Vstupné údaje sú os, okolo ktorej chceme daný objekt obtáčať, uhol otočenia, hodnota odchýlenia a počet opakovaní.

*• Zrkadlenie (Mirror) –* Automaticky zrkadlí objekt pozdĺž svojej lokálnej osi x, y alebo z, ktorá prechádza jeho stredom (Obr. 5.6.). Je užitočný, ak je treba mať objekty symetrické. Na zrkadlenie je možné použiť aj iný objekt, vtedy sa využívajú lokálne osi toho predmetu.

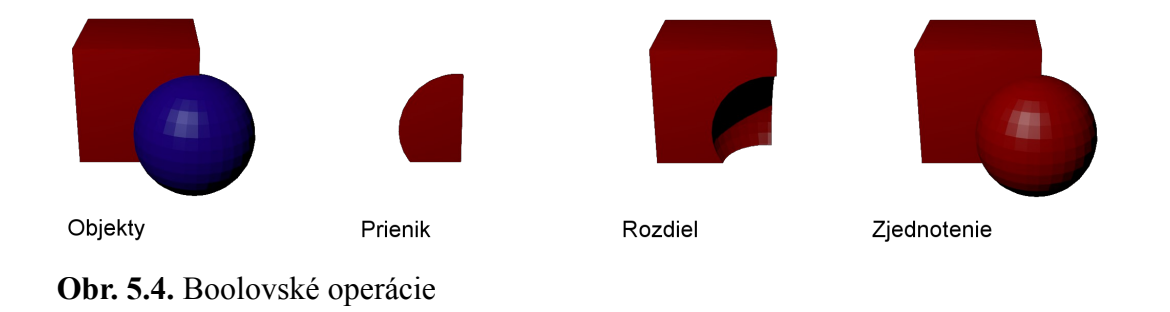

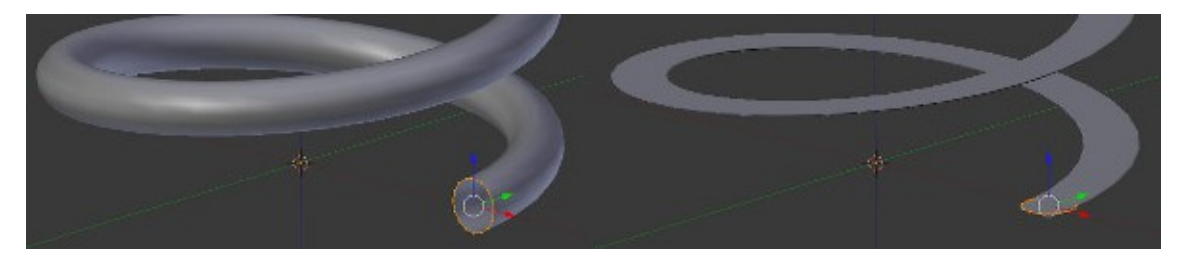

**Obr. 5.5.** Príklad použitia skrutkovice na kružnicu [BLEND03]

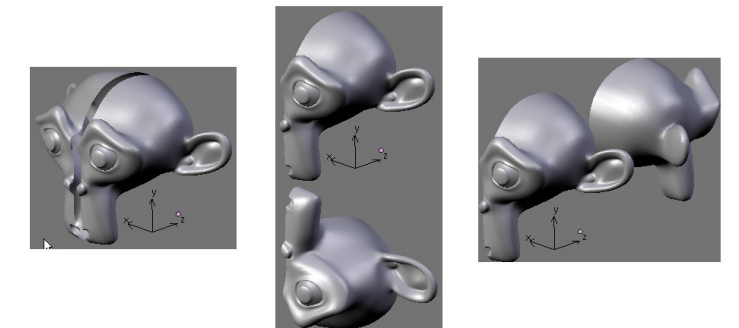

**Obr. 5.6.** Zrkadlenie podľa počiatku pozdĺž osi x, y a z [BLEND03]

## **6. MOVIO**

Nasledujúca kapitola je venovaná novému systému na tvorbu webových stránok pre múzeá. Je to prevratný systém na jednoduchú tvorbu a následnú prezentáciu kultúrneho dedičstva.

Celá táto kapitola je založená na informáciách z anglických príručiek [MOV04] a [MOV06]. Tieto príručky sú pravdepodobne dočasne umiestnené na tejto lokalite.

Podkapitola 6.2. objasňuje najdôležitejšie a najpoužívanejšie komponenty pre tvorbu stránky, no stále je to len zlomok zo všetkých nástrojov MOVIO. Vzhľadom k veľkému množstvu nástrojov by nebolo možné predstaviť celú štruktúru MOVIO ako prihlasovanie virtuálnych návštevníkov, delenie ich do skupín a mnohé ďalšie. Treba mať na pamäti, že do stránky sa dajú kedykoľvek dopĺňať ďalšie časti a nastavenia.

Väčšina pojmov v nasledujúcej kapitole je uvedená v originálnom anglickom názve, nakoľko mnoho z nich nemá potrebný ekvivalent v slovenskom jazyku. Pri prvom použití cudzieho pojmu sa v zátvorke uvádza preklad do slovenčiny alebo jeho približný význam.

### **6.1. Všeobecne**

Dátum oficiálneho vypustenia programu je 19.03.2014. Od 01.04.2014 sú dostupné na stránke aj anglické verzie textov a príručiek. Od tohto dátumu prebiehajú v Taliansku prednášky a školenia, ohľadom používania a spravovania MOVIA.

Systémové požiadavky [MOV01] :

- $\bullet$  Operačný systém Linux
- Ďalší softvér: Web Server: Apache 2.2 alebo novší; RDBMS: MySQL 5.1 alebo novší a PHP 5.3
- Rozšírenie PHP: PDO, PDO\_MYSQL, DOM, LIBXML, JSON a GD Lib

Inštrukcie k inštalácií a ďalšie informácie je možné nájsť na stránke [MOV01], no zatiaľ iba v talianskom jazyku.

Pre lepšiu predstavu o MOVIO je k dispozícií online beta verzia systému na stránke  [http://beta.movio.gruppometa.it/movio/admin/Login.](http://beta.movio.gruppometa.it/movio/admin/Login)

Vytvorenie MOVIO je odpoveďou na požiadavky kurátorov talianskych múzeí na sprostredkovanie základných nástrojov na archiváciu a následnú prezentáciu. Tieto potreby sú riešené prostredníctvom sady nástrojov umožňujúcej personálu, či už s alebo bez IT zručnosti, vytvoriť digitálnu výstavu s výstavnou logikou a sémantikou. Profitovať by z toho mali hlavne malé kultúrne inštitúcie, ktoré nemajú prostriedky na online zhodnocovanie svojich zbierok. Online výstavy sú vytvárané výhradne na prilákanie verejnosti (školy, vedci, široká verejnosť), preto by mali obsahovať iba malú časť svojich zbierok. Ostatné veľkolepé diela by mali byť skryté a tým neprebádané verejnosťou [MOV04].

MOVIO je v predovšetkým nástroj na podporu a integráciu každodennej práce, a teda rieši aj iné problémy ako len publikovanie. Inštitúcie by mali mať najprv mediálny archív, a až potom publikovať zbierky na webstránke.

Výhody [MOV04]:

 Netreba žiadne špeciálne technické zručnosti na použitie. Zabezpečiť by to mal WYSIWYG (ang. what you see is what you get - to čo vidíš je to čo vznikne) editor. Samozrejme je tu aj možnosť prispôsobenia pre technicky pokročilých používateľov pomocou HTML a CSS.

 Prispôsobivosť a pružnosť systému – napr. časové priamky sú bežné pri virtuálnych výstavách, no čísla, veľkosť a hustota sa menia v závislosti od údajov. Preto systém, ktorý obsahuje takúto rôznorodosť je menej jednoduchý na používanie.

 Aplikácia dovoľuje návštevníkom buď voľne objavovať obsah webstránky, alebo postupovať pomocou preddefinovanej cesty

Web stránka je dosiahnuteľná pomocou QR-kódu

 Využitie tzv. responzívneho dizajnu stránky pre tablety a smartfóny. Teda prispôsobenie sa všetkým veľkostiam obrazoviek.

Viacjazyčnosť celého systému

Systém teda umožňuje prácu s digitálnym obsahom na rozličných zariadeniach, v rôznych jazykoch a s možnosťou uspokojiť rôznych používateľov (školy, výskumníci). Nástroj nevytvára automaticky digitálne výstavy, skôr umožňuje intuitívne a flexibilne publikovať vlastné výsledky.

#### **6.1.1. Možnosti prispôsobenia**

- Zvoliť si jazyk pre média, ktoré budú pridané do archívu médií
- Spravovanie grafických šablón stránky a viacerých jazykov
- Spravovanie profilov používateľov
- Spravovanie archívu médií a rôznych služieb

 Upravovanie a prispôsobenie prednastavených typov stránky alebo menu digitálnej exhibície

- Spravovanie funkcie prihlásených skupín používateľov
- Prispôsobenie tagov pre internetové vyhľadávače
- Vytvorenie interného nástroja na vyhľadávanie na stránke
- Rôzne užitočné nástroje:

**Ontology builder –** nástroj na vytvorenie diagramu vízie prezentovania digitálneho obsahu. Zobrazuje hlavnú víziu navigácie obsahu na stránke pomocou vytvorenia vzájomných vzťahov medzi obrázkami, dokumentmi a ďalším obsahom (Obr. 6.1.).

Ontológia v informatike predstavuje dátový model, ktorý vyjadruje vzájomné vzťahy medzi množinami pojmov. [ONT]

**Storyteller (rozprávač príbehu)–** umožňuje rozvinúť digitálny obsah do príbehu, príp. prerozprávať históriu exponátu. Obsahuje príbeh, rozprávača (kurátor múzea) a ľudí, ktorí sa môžu aktívne zapájať komentovaním

**Hot spot –** umožňuje, aby časti obrázkov mali pridané informácie alebo externé odkazy na web (Obr. 6.2.)

**Slideshow -** umožňuje vytvoriť prezentáciu vizuálneho obsahu z archívu médií. Je možné vybrať z rôznych typov zobrazenia.

**Mapping tool (nástroj na vytvorenie mapy) –** umožňuje vložiť interaktívnu google mapu s presnou adresou výstavy.

**Timeline (časová priamka) –** umožňuje vytvoriť časovú os a k jednotlivým obdobiam pridať média z archívu ako obraz alebo zvuk. Po kliknutí na ne sa zobrazí aj informatívny text (Obr. 6.4.).

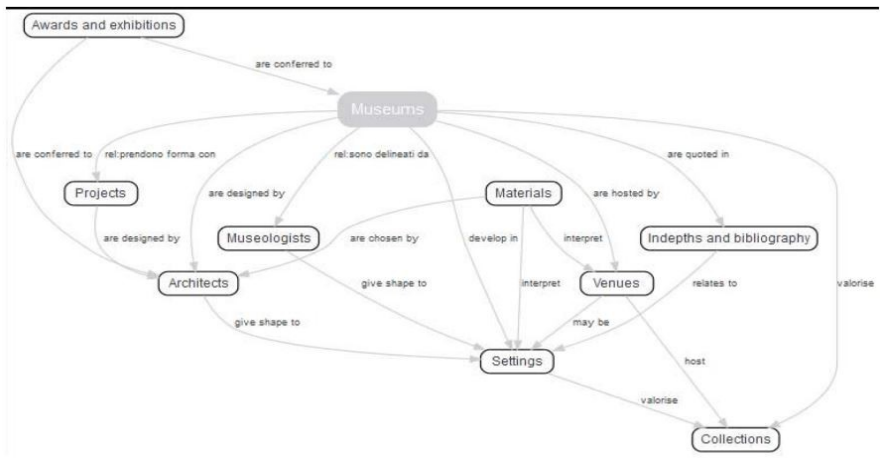

**Obr. 6.1.** Príklad použitia ontology builder [MOV04]

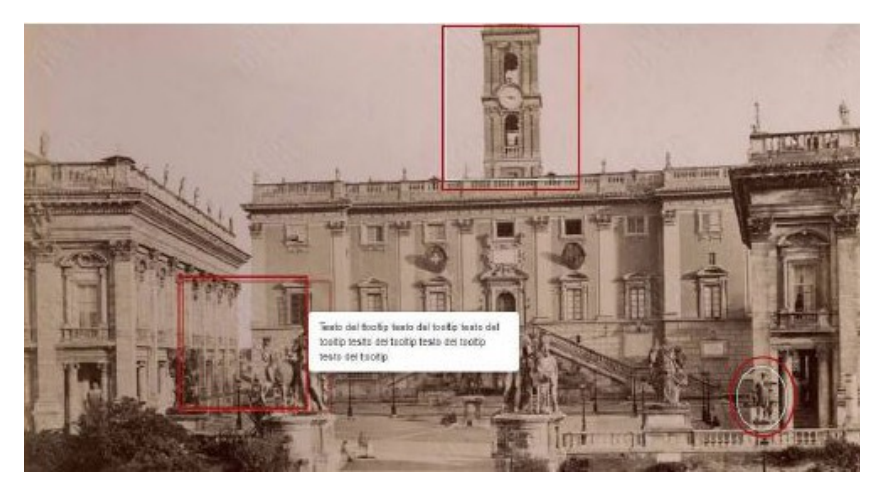

**Obr. 6.2.** Hot spoty na fotografiách [MOV04]

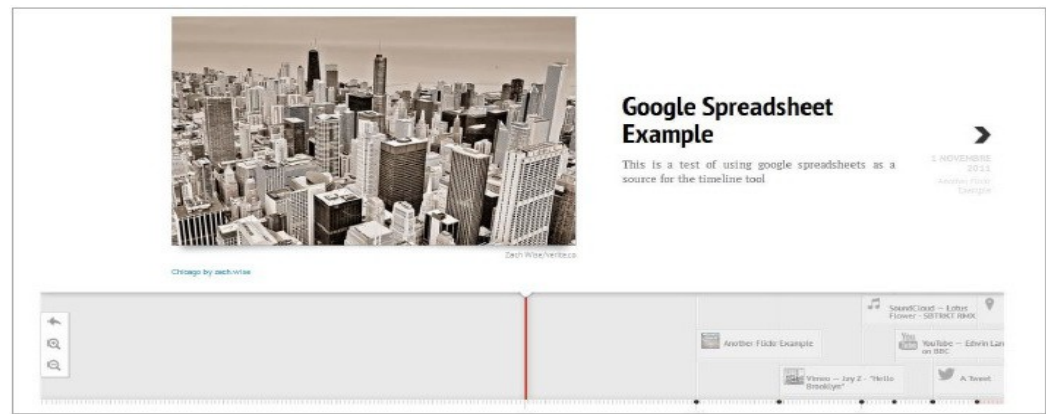

**Obr. 6.4.** Príklad použitia časovej osi [MOV04]

#### **6.1.2. Licencia**

Licencia pochádza z americkej MIT (Massachusetts Institute of Technology) – tolerančná licencia voľného softvéru (permissive free software license), ktorá dovoľuje použitie aj na komerčné účely.

Cieľom tejto formy licencie je možnosť používať a meniť pôvodný vzhľad s rešpektom na free open source. Samozrejme to tiež znamená, že všetky komponenty zahrnuté v MOVIO musia byt tiež open source a mať práva na používanie, ktoré nie sú v rozpore s licenčnými podmienkami MOVIO. Týmto krokom by malo byť MOVIO prístupné všetkým.

#### **6.1.3. Vzdelávacie nástroje**

Tvorba výstav a pretvorenie do online sveta je proces, ktorý je už na dennom poriadku v mnohých inštitúciach. Vytvorenie užitočnej aplikácie na prezentáciu kultúrneho dedičstva vzdelávacím spôsobom si ale vyžaduje viac výskumu a precíznej prípravy. Toto je hlavný dôvod, prečo nástroje na tvorbu virtuálnych výstav sú publikované skôr ako vzdelávacie nástroje.

Je v pláne vyvíjať náučné komponenty až potom, čo bude oficiálne spustená verzia pre virtuálne výstavy. Prvá edukačná verzia vyjde v júni 2014 a jej vylepšená verzia už v septembri 2014. V tejto verzii budú nástroje, prispôsobené návštevníkom rôznych vekových kategórii. Jednou z nich bude naplánovať školský výlet po rozličných múzeách alebo aj interaktívna mapa sveta, v ktorej budú zakomponované vyskakovacie okná s informáciami.

Už sú naplánované prednášky o používaní MOVIA aj v iných krajinách, ako Švédsko, Maďarsko, Litva alebo Poľsko, no zatiaľ len pre špecialistov z múzeí. Pre verejnosť budú dostupné až po vypustení náučných nástrojov MOVIA.

Výsledkom bude jedna unikátna knižnica s výstavami z celého sveta, ktorú bude možno sprostredkovať ľuďom pomocou špecializovanej aplikácie pre múzeá.

## **6.2. Prostredie**

Prihlásenie do systému je možné pomocou prihlasovacieho mena admin a rovnakého hesla.

MOVIO je založené na dvoch typoch zobrazenia a to back-end a front-end.

**Back-end (zadná časť)** predstavuje pozadie stránky, teda tú časť, ktorá je upravovaná, kde sa vkladá text, menia nastavenia, spracováva štruktúra stránok a ich podstránok.

**Frond-end (predná časť)** označuje výsledné zobrazenie stránky prehliadačom, ktoré je dostupné návštevníkom.

Back-end prostredie sa nazýva Glizy framework a bol skonštruovaný špeciálne pre Movio. Skladá z nasledujúcich častí (Obr 6.5.):

- A. Zoznam položiek, ktoré je možno upravovať
- B. Zoznam štruktúry stránky
- C. Časť, kde je možné vytvárať a upravovať obsah stránky a štruktúru vzájomných vzťahov a vlastností

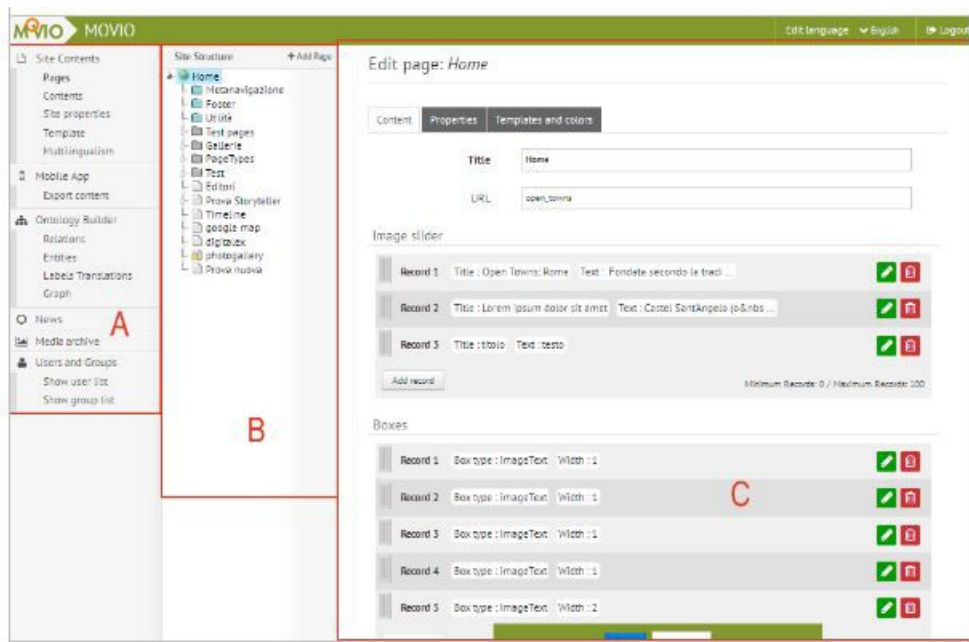

**Obr 6.5.** Back-end MOVIO [MOV06]

Celé prostredie Back-end MOVIO je veľmi prehľadné a podporuje ľahkú orientáciu a navigáciu. Všade platí, že po vykonaní zmeny je treba zmenu potvrdiť *Save (uložiť)*, čo

potvrdí aj nápis *Data Saved Successfuly (úspešné uloženie dát)*. Výsledná stránka sa dá kedykoľvek pozrieť prostredníctvom tlačidla *Page view (zobrazenie stránky).* Tlačidlo zelenej ceruzky všade umožňuje upraviť parametre a červený kôš znamená vymazať daný komponent. Tiež platí pravidlo, že hrubým písmom sú označené polia, ktorých vyplnenie je povinné.

#### **TEXT**

Všetok text sa do stránky cez MOVIO píše pomocou WYSIWYG editora. Pojem WYSIWYG je použitý na ilustráciu zabudovaného HTML, ktorý umožňuje upravovať web stránky nie pomocou kódu, ale pomocou normálneho slovného procesu. Aj keď je možné tiež použiť HTML kód.

Umožňuje zmeniť zarovnanie textu, formátovanie písma (tučné, šikmé), nastaviť odrážky a číslovanie, a iné. Všetky tieto funkcie sú prístupné pomocou tlačidiel, ktoré sú totožné s tými, ktoré sa používajú v MS Office Word alebo tiež v jeho neplatenom ekvivalente OpenOffice Writer.

Vložiť obrázky je možné iba z archívu médií, ale je možné ich umiestniť, zarovnať a mnoho iných funkcií pomocou vyššie uvedeného spôsobu.

Je k dispozícií aj *HTML view* tlačidlo, ktoré, ako je už podľa názvu zrejmé, zobrazí daný text v jazyku HTML pre prípadné úpravy pokročilými používateľmi. Tiež je tu možnosť vložiť link na stránku – interný (vnútorná stránka MOVIO), relatívny (link na podstránku súčasnej stránky), externý (link na inú stránku), link na média v archíve alebo bežný URL link.

## **6.2.1. Časť A**

Časť A je rozdelená do častí *Site Contents* (obsah stránky), *Mobile App* (mobilná aplikácia), *Ontology Builder* (budovateľ ontológie), *News* (novinky), *Media archive* (archív médií), *Users and Groups* (užívatelia a skupiny). V tejto podkapitole budú predstavené niektoré nástroje z prvého stĺpca, označené na obrázku písmenom (A).

#### **PAGES (stránky)**

Pomocou tohto tlačidla sa zobrazia vytvorené stránky v stĺpci označenom ako (B).

#### **SITE PROPERTIES (vlastnosti stránky)**

Zobrazuje vlastnosti celej siete stránok a obsahuje polia:

 *Site title (názov celej stránky)* – názov zobrazený na domovskej stránke, ktorý bude tiež viazaný na niektoré nástroje.

- *Site subtitle (podnadpis celej stránky)* rovnaký princíp ako nadpis
- *Adrdress (adresa)* adresa múzea, ktorá sa bude zobrazovať v dolnej časti stránky
- Enable Add This Sharing Button (povoliť pridať tlačidlo na zdieľanie) aktivovanie

možnosti zdieľať obsah stránky na najrozšírenejších sociálnych sieťach

#### **TEMPLATE (šablóna)**

Je dostupný v časti (A). Aktuálna verzia MOVIO obsahuje iba jedinú šablónu. Po jej výbere je možno ju prispôsobiť kliknutím na *Customize* (prispôsobenie). Táto možnosť nemusí byť nutne využitá. Template používa určitú hierarchiu farieb komponentov, aby spolu lepšie vyzerali. Samozrejme, je možné dať každý komponent aj rôznej farby, podľa výberu.

V tejto záložke je možné vyplniť polia:

- *Left title (ľavý nadpis) –* nadpis umiestnený naľavo od hlavného
- *Right title (pravý nadpis) –* nadpis umiestnený napravo od hlavného

 *Font primary (primárny typ písma) –* zobrazí sa na stránke primárne. Zatiaľ je počet fontov obmedzený na 7 a všetky sú typu OpenSource

 *Font secondary (sekundárny typ písma)* – zobrazí sa v prípade, že primárny font nie je z nejakého dôvodu podporovaný.

 *Colors (Farby) –* v tejto časti sa dajú ľubovoľne upravovať farby jednotlivých komponentov. Po kliknutí na HTML číselný kód farby sa zobrazí farebná paleta, na ktorej je možné vybrať farbu ručne. Pre niekoho môže byť jednoduchšie si na internete vyhľadať konkrétne HTML číslo, ktoré predstavuje farbu, ktorú chce vložiť. Týmto spôsobom je možné upraviť veľké množstvo farieb rôznych komponentov, ktoré nebudem už ďalej rozoberať. Je tu aj možnosť v kolónke *Preset* (vopred stanovené) nastaviť hodnotu Preset = 1, pomocou ktorej sa farby zmenia do tých, ktoré boli prednastavené templatom.

V tejto časti je tiež možné vložiť obrázok loga do footera, teda do spodnej časti stránky.

#### **MULTILINGUALIZMUS (viacjazyčnosť)**

Ukazuje, ako je možné využiť viacjazyčnosť v rôznych komponentoch. Je možné pridať do stránky neobmedzené množstvo jazykov. Jazyky je možno zo stránky vymazať alebo ich zmeniť. Keďže slovenský jazyk nie je v MOVIO zakomponovaný, treba ho pridať pomocou *Add new language (pridať nový jazyk).* Vyplní sa položka *Label (označenie),* ktorá predstavuje názov jazyka, ktorý sa zobrazí v stránke. *Order (poradie)* predstavuje poradie jazyka na Front-ende v hornej lište. Označením *Default language (predvolený jazyk)* sa označí jazyk, v ktorom sa bude stránka primárne zobrazovať.

Aktívny jazyk sa pri akýchkoľvek úpravách ukazuje v pravom hornom rohu Backendu.

 Pokiaľ niektoré stránky ešte nie sú vložené v druhom jazyku, je možné ich skryť zo zobrazovania na sieti.

Aj archív médií môže byť spravovaný vo viacerých jazykoch. Pokiaľ sú názvy snímok zadané v rôznych jazykoch, vo front-ende MOVIO sa budú zobrazovať automaticky v zobrazenom jazyku stránky.

### **MEDIA ARCHIV (mediálny archív)**

Umožňuje vložiť nové médiá do archívu, vyhľadávať v existujúcich médiách, upraviť a meniť metadáta existujúcich dát a mazať média z archívu. Tiež zobrazuje náhľad obsahu, nahraného do platformy (obrázky, dokumenty, audio a video).

Všetky médiá, ktoré budú zobrazené na stránke musia byť najprv vložené do archívu. MOVIO podporuje zobrazovanie obrázkov iba touto formou.

Vo vrchnom riadku sa zobrazujú možnosti filtrovania médií: *Show all media (zobraziť všetky média)*, *Show images (zobraziť obrázky)*, *Show documents (zobraziť dokumenty)*, *Show PDF (zobraziť PDF), Show compressed files(zobraziť komprimované súbory)*, *Show*

*audio files (zobraziť audio súbory)*, *Show video items (zobraziť video súbory)*. Súbory je možné vyhľadávať tiež prostredníctvom názvu napísaného do *Search boxu (vyhľadávací box).*

Nové médiá je možné pridať pomocou *Add media (pridať média)* a *Click to upload one or more files (kliknite na nahratie jedného alebo viac súborov).* To umožňuje vybrať z lokálneho disku súbor. Proces nahrávania súborov sa zobrazuje zelenou farbou. Po nahratí je možné upraviť medatada každého súboru:

*Title (názov) –* toto pole je povinné,

 *Category (kategória) –* názov kategórie do ktorej bude médium zaradené. Kliknutím na toto políčko sa zobrazia všetky vložené kategórie. Pri vpísaní nového názvu sa kategória automaticky uloží.

*Author* – autor digitálneho média

*Date* – dátum vytvorenia digitálneho média

*Copyright -* práva na kopírovanie

 *Description (opis)* – umožňuje vložiť text opisujúci dané médium. V prípade fotografie tento text bude zobrazený vo fotogalérii

 *Show zoom (zobraz zoom)* – pri zaškrtnutí tohto políčka bude umožnené návštevníkom priblížiť fotografie

Pri prejdení myšou nad konkrétnu oblasť v objekte sa zobrazia už známe tlačidlá na úpravu a mazanie.

## **6.2.2. Časť B**

V (B) sú zobrazené všetky strany, ktoré sú k dispozícií.

Hlavná stránka, z ktorej budú ostatné pochádzať, je Home (domovská stránka). Tá spolu s *Metavigazione, Footer* a *Utility* sú preddefinované systémové priečinky, a preto sa nedajú vymazať.

Šípka pri stránke značí ďalšie podstránky, ktoré sa dajú pomocou nej rozkliknúť. Poradie stránok je možné presúvať pomocou kliknutia a ťahania. Pomocou pravého kliknutia na stránku sa zobrazí okno, v ktorom sú možnosti stránku: upraviť, odstrániť, skryť alebo povoliť prístup iba prihláseným používateľom.

Ku každej stránke prislúcha iná štruktúra (C).

Pozostáva z troch časti a to *Content (obsah)*, *Properties (vlastnosti)*, *Templates and colors (šablóny a farby)*.

#### **1.CONTENT:**

Content sa môže líšiť v závislosti od typu stránky, avšak *Title* a *URL* obsahujú všetky.

*Title (nadpis) –* nadpis, ktorý sa zobrazí v stránke

 *URL –* vyplnenie tohto pola je užitočné, ak je potrebné rýchle zobrazenie niektorej podstránky vo vyhľadávači pomocou priameho zadania URL cesty ako napr. …/sk/muzeumhodin. Pokiaľ zostane nevyplnený, automaticky sa mu priradí nejaká forma nadpisu kde napr. miesto medzier budú pomlčky. POZOR: URL nesmie obsahovať medzeru.

#### **2. PROPERTIES:**

Položky tejto záložky sú rovnaké vo všetkých typoch stránok. Je možné upravovať nasledovné:

 *Title:* Nadpis obsahu stránky, ktorý bude zobrazený ako nadpis. Netreba ho manuálne vkladať, automaticky sa prekopíruje z názvu vloženého do predošlej záložky CONTENT.

 *Page title for navigation bar –* nadpis, ktorý bude zobrazený v navigácií v stránky. V prípade nevyplnenia tohto políčka mu bude automaticky priradený nadpis vyššie.

*Alt text for navigation bar –* Alternatívny text v prípade, že sa prvý nezobrazí

*Reserved page* - slúži na prístup na stránku iba registrovaným užívateľom.

 V časti *Select page type (vyberte typ stránky)* je zobrazený typ stránky, ktorý bol zvolený pri jej vytváraní. Každý typ stránky ma špecifické rozloženie komponentov, ktoré sú predstavené v nasledujúcej podkapitole. Dôležité je, premyslieť si štruktúru nových stránok dopredu. Pri zmene typu už upravenej stránky, sa všetky nastavenia zrušia.

MOVIO odkaze definovať tagy pre každú stranu zvlášť. Tagy sú v internetovej terminológií kľúčové slová, ktoré vystihujú danú stránku. V časti *Properties* sa tieto tagy dajú zadefinovať.

 *Keywords (kľúčové slová) -* téma výskumu alebo iné kľúčové slová, ktoré by popísali obsah stránky

 *Description (popis)* - text popisujúci obsah stránky, zahrnujúci abstrakt, ak ide o dokumenty alebo opis obsahu ak ide o vizuálne zdroje

- *Subject* meno zadané autorom alebo editorom
- *Creator (autor)* osoba, ktorá je zodpovedná za informácie na stránke
- *Editor*  subjekt, vďaka ktorému je zdroj v dnešnej podobe
- a mnohé ďalšie doplňujúce informácie

#### **3. TEMPLATES AND COLOURS:**

Umožňuje vybrať štruktúru rozmiestnenia obsahu na stránke. V poli *Layout* sú tieto možnosti:

- *Default* preddefinované rozmiestnenie
- *FullPage* text bude v šírke celej stránky
- *Two/Three columns*  text na stránke bude štruktúrovaný do dvoch/troch stĺpcov

#### **6.2.4. Typy stránok**

V MOVIO je možné vložiť rôzne typy stránok, ktoré majú preddefinovanú štruktúru a rozmiestnenie prvkov. V nasledujúcej časti je vysvetlené pridávanie nových stránok, typy jednotlivých stránok a polia, ktoré je možno v nich vyplňovať. Základné polia na vyplnenie sa opakujú v každom type. Sú nimi nadpis, URL a text, a preto nebudú uvedené pri každom type stránky.

Stránky, ktoré sa dajú vložiť, sú založené na vlastnosti *Type of Page (typ stránky)*. Novú stránku je možné vložiť pomocou *Add page (pridať stránku)* v časti (B). Polia na vyplnenie sú:

*Title (nadpis)* – nadpis stránky, ktorý sa zobrazí na jej vrchu

 *Parent Page (rodičovská stránka)* – stránka ktorá bude v hierarchii nad vloženou stránkou, teda taká, na ktorej sa bude zobrazovať a z ktorej sa bude dať na ňu prekliknúť

*Select page type (vybrať typ stránky)* – typ stránky, ktorá bude vložená.

Tu je výber 11 najpoužívanejších typov stránok, ktoré sa dajú pridať: home, sitemap, video, page, empty, Google maps, image hotspot, cover page, exhibition, digital exhibition, photogallera, photogallery from category.

#### **HOME**

Predstavuje vytvorenie stránky so štruktúrou domovskej stránky, teda nadpis, jeden alebo viacero sliderov alebo boxov.

*Slider (posuvník)* je element, ktorý zobrazuje obrázok s textom, ktorý sa v určitom časovom intervale mení (Obr. 6.6.). Polia na vyplnenie sú:

- *Title (nadpis)*
- *Text –* text, ktorý sa v ňom zobrazí

 *Image (obrázok) –* umožní vybrať obrázok z archívu. Aby sa zobrazoval celý, musí mať veľkosť 585x290 px.

 *Linked page* - odkaz na podstránku z MOVIO.

*BOX (priečinok)* je element, ktorý môže obsahovať rôzne kombinácie médií (Obr. 6.7.) ako obrázok s textom alebo obrázok s linkom. Polia na vyplnenie sú rovnaké ako je to v prípade Slideru až na:

- *Width (šírka)* koľko blokov bude box zaberať v rozsahu 1-4
- *Height (výška) –* výška v pixeloch

Do boxu je tiež možné vložiť video z internetového zdroja ako Youtube. Táto možnosť je prístupná ale iba pri práci s HTML kódom MOVIO.

Aby box alebo slider zobrazil obrázok celý, obrázok musí spĺňať nasledujúce kritéria: 248 px pokiaľ šírka boxu = 1; 548 px pokiaľ šírka boxu = 2; 848 px pokiaľ šírka boxu = 3; 1148 px pokiaľ šírka boxu = 4; xxx px keď šírka field = x si zadáme

POZOR!! Je dôležité si uvedomiť, že hlavná domovská stránka – Home, má definovaný typ stránky Home. Rovnaký názov môže byť mätúci. Domovskej stránke môže byť priradený aj iný typ stránky, tak isto ako typ stránky Home môže mať akákoľvek podstránka.

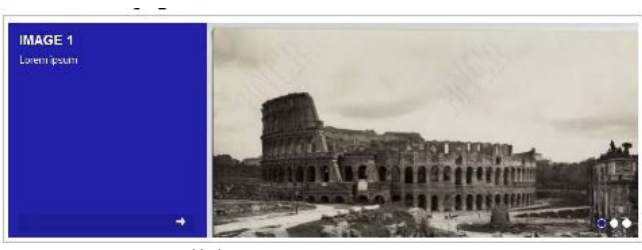

**Obr. 6.6.** Slider [MOV06]

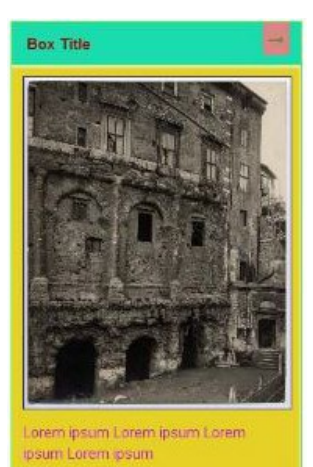

**Obr. 6.7.** Box [MOV06]

#### **SITEMAP (mapa stránky)**

Umožňuje automatické vytvorenie obsahu stránky v MOVIO, ktorá sa bude nachádzať v menu ako samostatná stránka (Obr. 6.8.). Tento spôsob orientácie na stránke je využívaný mnohými používateľmi ako navigácia vo web stránkach.

#### **VIDEO**

Umožňuje vytvoriť stránku, ktorá obsahuje text a video.

Polia:

 *Alternate text (alternatívny text) –* text, ktorý obsahuje rovnakú informáciu ako video. Zobrazí sa v situácii, keď video nie je z nejakých príčin dostupné.

*Video -* z mediálneho archívu

 *Width (šírka) –* šírka videa v pixloch. Tento údaj spolu s výškou určujú veľkosť oblasti, v ktorej sa bude video na stránke zobrazovať.

 *Height (výška)* – výska videa v pixloch

#### **PAGE (jednoduchá stránka)**

Umožňuje vytvoriť stránku, ktorá obsahuje nadpis, text, sériu obrázkov a príloh (Obr. 6.9.). Používa sa veľmi často. Miniatúry vložených obrázkov sa nachádzajú pod textom a po kliknutí na ne sa zväčšia.

#### **EMPTY (prázdna stránka)**

Vytvorí rozdeľovaciu stránku, ktorá nemá žiadny obsah. Slúži iba na organizáciu štruktúry stránok. Kliknutie na empty typ strany v paneli navigácie umožňuje priamy prístup k stránke jej potomka.

#### **GOOGLE MAPS (Google mapy)**

Tento nástroj je implementovaný pomocou služieb spoločnosti Google. Stránka typu Google map umožňuje zobraziť geografickú polohu miesta na mape pomocou markera (značky). Je to červená značka, ktorá označuje zadanú polohu na Google mape.

Polia na vyplnenie:

 *Width (šírka) –* šírka mapy, ktorá sa bude zobrazovať na stránke. V prípade nevyplnenia sa automaticky nastaví maximálna šírka.

*Heigh (výška) –* výška mapy. Štandardne sa automaticky priradí 600px.

 *Address (adresa) –* geografické súradnice polohy, ktorá bude na mape vyznačená. Je ich možné vložiť priamo alebo pomocou grafického pomocníka. Po zadaní adresy, stlačením *Search* sa zobrazí mapa, na ktorej je možné vidieť zadanú adresu. Kolieskom na myši je možné priblížiť alebo oddialiť mapu a pomocou kliknutia a ťahania je možné manuálne marker presunúť, pokiaľ sa nevložil na správnu polohu.

 *Text –* názov alebo opis vyznačeného miesta na mape. Zobrazí sa po prejdení myšou na marker v mape.

Tiež je možné manuálne označiť viac miest na jednej mape. Na to slúži tlačidlo *Add record*, v ktorom sa dajú definovať údaje:

 *POI (Point of interest – miesto záujmu) –* umožňuje vložiť do mapy názov označeného miesta na mape

*Text –* opis miesta záujmu

## **IMAGE HOTSPOT (vyjadruje miesto, ktoré po kliknutí vykoná vopred definovanú akciu)**

Umožňuje spojiť časť obrázka s prídavnými informáciami ako text alebo link.

Špecifické polia:

 *Upload image (vložiť obrázok) –* umožňuje vložiť obrázok z archívu. Tento obrázok sa po nahratí zobrazí na ploche.

 *Add path (vložiť cestu) –* po kliknutí sa vloží okno, ktoré predstavuje nový hotspot na obrázku. Pre každú cestu je možné definovať:

 *Shape (tvar) –* je možné si vybrať tvar vyznačeného miesta. Na výber z dvoch tvarov: quadrangular (štvoruholnkový) alebo circular (kruhový)

 *Type (typ) –* vyjadruje, čo sa stane po kliknutí na vyznačené miesto. Vložiť sa dá external link (externý link), internal link (interný link) alebo tooltip (miesto z informáciami). Po prejdení na vyznačené miesto sa pri výbere tooltip zobrazí text v cloude (oblaku). Tento text je možné zadať do poľa description (popis).

Po vyplnení tvaru a typu hotspotu je možné kliknutím na časť obrázku vyznačiť oblasť, ktorá sa zobrazí žltou farbou. Tento objekt sa bude vo back-ende zobrazovať ako spomínaný hotspot (Obr. 6.2.).

MOVIO dovoľuje vložiť viac hotspotov do jedného obrázku tlačidlom *Add hotspot (pridať hotspot).*

#### **COVER PAGE (titulná strana)**

Umožňuje vytvoriť stránku, ktorá slúži ako titulná stránka k digitálnej výstave v MOVIO (Obr. 6.9.). Táto stránka vytvorí text na bielom pozadí.

Polia na vyplnenie:

 *Width (šírka)* – maximálna šírka titulnej stránky. Ak nie je špecifikovaná, automaticky sa nastaví najväčšia možná hodnota.

 *Top Margin (vrchný okraj) –* označuje počet pixelov medzi vrchným okrajom stránky a textom

*Text* 

*Image (obrázok) –* obrázok, ktorý bude vložený medzi text a koncový text

 *Linked page –* stránka, na ktorú bude používateľ presmerovaný po kliknutí na obrázok

*Final text (koncový text) –* text, ktorý sa zobrazí pod obrázkom

#### **EXIBITION, DIGITALEXIBITION (výstava, digitálna výstava)**

Stránka výstavy umožňuje fyzickú výstavu úplne alebo čiastočne spojiť do digitálnej výstavy (Obr. 6.10. a Obr. 6.11.).

Má dve funkcie a to poskytnúť užívateľovi základné informácie o skutočnej výstave. Taktiež umožňuje metadáta spojiť s tými zo stránky MOVIO-HUB, kde sa nachádzajú všetky digitálne výstavy vytvorené pomocou MOVIO.

Obsahuje tieto najdôležitejšie polia na vyplnenie:

- *Icon image (obrázok ikony)* obrázok, ktorý bude reprezentovať výstavu
- *Presentation video (prezentačné video)* video na prezentáciu výstavy
- *Users (používatelia*) cieľová skupina užívateľov
- *Theme (téma)* téma výstavy

 *Digital alternative (digitalna alternativa*) – URL digitálnej výstavy linkovanej k fyzickej

 *Short description (krátky popis)* – krátky text, popisujúci výstavu

 *Country, region, province, city (krajina, provincia, region, mesto)* - špecifikácia geografickej lokácie

- *Address (adresa)* fyzická adresa výstavy
- *Date (dátum) –* časový interval, počas ktorého sa výstava koná
- *Time (čas) o*tváracie hodiny výstavy
- *Access (prístup)* informácia o cenách lístkov pre jednotlivé kategórie ľudí

 *Attachmentd (prílohy) –* umožňuje vložiť média z archívu

#### **PHOTOGALLERY (galéria fotografií)**

Umožňuje vytoriť fotogalériu. Na vytvorenie tohoto nástrojaí boli použité free grafické prvky galérie.

Tento typ stránky umožňuje rôznym skupinám obrázkov, aby boli zobrazené vo frontend časti MOVIO.

Polia:

 *Gallery Type (typ galérie)* – špecifikuje typ galérie (Obr 6.12.):

- PhotoGallery (galéria fotografií) zobrazenie obrázkov na čiernom pozadí,
- SlideShow obrázky sa automaticky menia v určitom časovom rozsahu,
- Slider zobrazovanie obrázkov,
- Pageflip prehľadávanie obrázkov.

Tiež je možné vytvoriť viac takýchto podstránok v jednej web stránke.

 *Image cropp (orezanie obrázka) –* pri zaškrtnutí tohto políčka budú fotografie automaticky orezané, aby sa zmestili do okna fotogalérie. V opačnom prípade bude obrázok zmenšený/zväčšený podľa rozmeru okna fotogalérie, pričom pomer jeho strán bude zachovaný.

 *Add record –* umožňuje manuálne vybrať fotografie z archívu médií, ktoré sa budú zobrazovať v definovanej fotogalérií. Po kliknutí na toto tlačidlo sa zobrazí oblasť s nápisom "no image (žiadny obrázok) ". Kliknutie na toto pole umožní pridať obrázky z archívu.

### **PHOTOGALLERY FROM CATEGORY (galéria fotografií podľa kategórie)**

V mediálnom archíve sú všetky obrázky zaradené do špecifickej kategórie. MOVIO umožňuje vytvorenie fotogalérie automaticky podľa tejto kategórie, bez potreby vkladania obrázkov manuálne.

Polia na vyplnenie sú totožné tým z galérie uvedenej vyššie, no pribudla možnosť List of images (zoznam obrázkov), ktorá umožňuje vybrať obrázky špecifickej kategórie.

| <b>Site Map</b> |                                         |  |
|-----------------|-----------------------------------------|--|
|                 | This map is automatically generated     |  |
| · Home          |                                         |  |
|                 | o Test pages                            |  |
|                 | <b>Empty</b>                            |  |
|                 | Nuova Home Page                         |  |
|                 | New page                                |  |
|                 | Antonio Storyteller                     |  |
|                 | Prova nuova pagina                      |  |
|                 | o Galleries                             |  |
|                 | <b>Calleria fotografica - SlideShow</b> |  |
|                 | Photo Gallery                           |  |
|                 | Galleria fotografica - Slider           |  |
|                 | Galleria fotografica - Sfogliatore      |  |
|                 | o Page Types                            |  |
|                 | DigitalExibition                        |  |
|                 | Entità - Scrittori                      |  |
|                 | LostPassword                            |  |
|                 | - Entità - Vedute di Roma               |  |
|                 | Login2                                  |  |

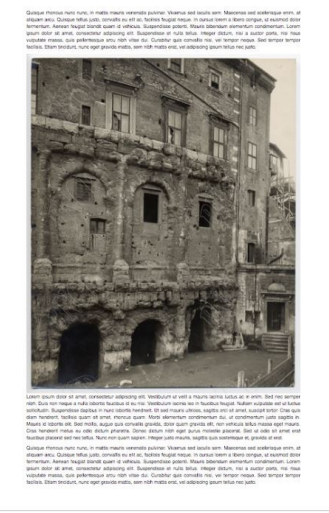

**Obr. 6.8.** Sitemap [MOV04] **Obr. 6.9.** Cover page [MOV04]

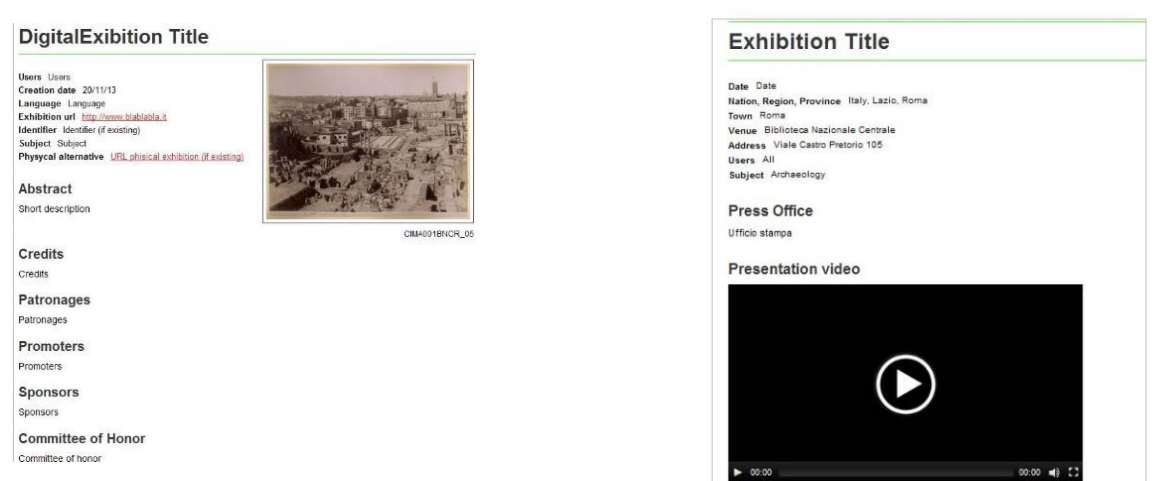

**Obr. 6.10.** Digital exhibition [MOV04] **Obr. 6.11.** Exhibition [MOV04]

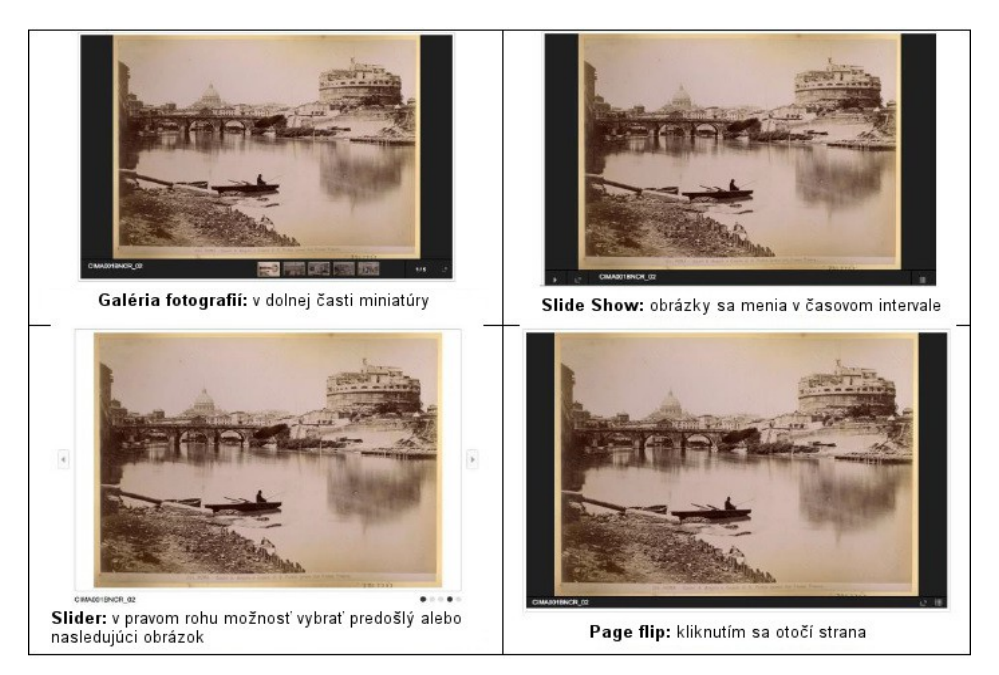

**Obr. 6.12.** Príklad vizualizácie slideshow [MOV04]

## **7. Implementácia**

## **7.1 Vstupné dáta**

Vstupnými dátami boli fotografie, ktoré som nafotila v spolupráci s Doc. RNDr. Andrejom Ferkom, PhD a pracovníčkami Múzea hodín, menovite Annou Holanskou**,** Zlaticou Tesárovou, po dohode s pánom riaditeľom Múzea mesta Bratislavy, PhDr. Petrom Hyrossom (Príloha 9.1) a ústnej dohode s vedúcou expozícií Múzea hodín pani PhDr. Beátou Husovou.

Iné vstupné dáta v podobe fotografií mi boli poskytnuté Doc. RNDr. Andrejom Ferkom, PhD. z archívu zo starších prác zaoberajúcich sa Múzeom hodín. Boli nasnímané Viktorom Majorom, Ivanou Varhaníkovou, Marianou Kuchyňárovou, Dr. Husovou, Mgr. Francovou a pani Mišurovou.

Ďalšie textové dáta boli poskytnuté pracovníčkami múzea vo forme brožúrky o múzeu v slovenskom aj anglickom jazyku a zvukové dáta formou kazety so zvukmi šiestich hracích hodín.

Fotografie boli nasnímané 14. marca 2014 pomocou dvoch zariadení počas 2,5 hodiny. Dokopy 290 snímok v celkovom rozsahu 1,43GB dát.

Prvé zariadenie – profesionálna digitálna zrkadlovka Canon EOS 5D Mark III na režime auto, zapožičaná z FMFI z projektu Comeniana. Nasnímaných bolo 226 snímok o veľkosti skoro 1, 27 GB.

Druhé zariadenie - kompakt Canon IXUS 220HS na manuálnom režime. Nasnímaných 63 snímok o veľkosti 154 MB.

Veľké rozdiely v parametroch aparátov možno vidieť v tabuľke 1.

Pri fotografovaní sme plánovali použiť statív, na ktorý sa ale, ako sme neskôr zistili, nedal pevne uchytiť aparát. Uvoľnená vrchná časť ho nefixovala na jednom mieste a aparát sa spúšťal na strany. Dáta boli teda nasnímané z ruky, čo sa odrazilo na zmenách orientácie kamery medzi jednotlivými fotografiami.

Keďže na exponátoch z múzea v súčasnej dobe prebieha profesionálna digitalizácia, nebolo možné im otvárať vitríny alebo ich iným spôsobom presúvať. Preto sú všetky zábery poznamenané odleskami a nasnímané v maximálnom rozsahu 180 stupňov.

| <b>TYP APARÁTU</b>           | zrkadlovka            | kompakt                |
|------------------------------|-----------------------|------------------------|
| <b>NÁZOV</b>                 | Canon EOS 5D Mark III | Canon IXUS 220HS       |
| <b>ROZLÍŠENIE</b>            | 3840x5760 (22,3 Mpix) | 3000x4000 (12,1, Mpix) |
| <b>DOBA EXPOZÍCIE</b>        | $1/125$ sec.          | $1/30$ sec.            |
| OHNISKOVÁ VZDIALENOSŤ        | $16 \text{ mm}$       | 4 <sub>mm</sub>        |
| VYVÁŽENIE BIELEJ             | auto                  | auto                   |
| VÝSTUPNÝ FORMÁT              | <b>JPEG</b>           | <b>JPEG</b>            |
| PRIEMERNÁ VEĽKOSŤ FOTOGRAFIE | 6 MB                  | $2.3 \text{ MB}$       |

**Tab. 1.** Parametre aparátov

Všetky obrázky použité v mojej práci, tak ako aj textúry modelov a fotografie na stránke, boli upravené pomocou softvéru GIMP.

Zvuky hodín z kazety vo formáte MP3 som prebrala z diplomovej práce Mariany Kuchyňárovej.

## **7.2. ARC3D**

Zo vstupných dát som si vybrala tie objekty, ktoré neboli vložené vo vitríne, ktorá by odleskami bránila rekonštrukcii. Zamerala som sa na štyri objekty a to kozubové hodiny, dvoje nástenné a hodiny v tvare epitafu. Z dát bolo treba vyradiť snímky z rovnakého uhla.

Pred použitím ARC3D je nutné sa zaregistrovať na stránke, kde bude vytvorené konto, pomocou ktorého sa dajú nahrávať fotografie. Na zadaný e-mail bude server zasielať výsledné rekonštrukcie.

Po spustení ARC3D sa otvorí Uploader, pomocou ktorého sa nahrávajú nasnímané fotografie objektu na server (Obr. 7.1.). Prvého tlačidlo - *Load images files into application* umožňuje nahrať nasnímané fotografie. Tie sa potom zobrazia v ľavej časti okna. Po stlačení tlačidla *Upload images in the Arc3D server for reconstruction*, zadaní hodnoty *Subsample* na 100%, prihlásení sa a zadaní názvu projektu odošleme dáta na rekonštrukciu. Celý tento proces je veľmi jednoduchý a zaberie približne 10 minút.

Údaje o rekonštrukcii možno vidieť v tabuľke 2.

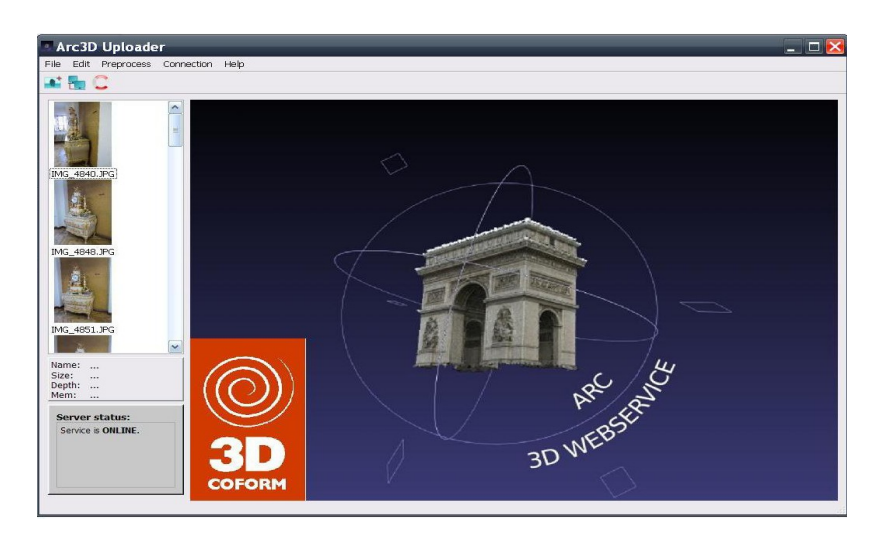

**Obr. 7.1.** ARC3D Uploader

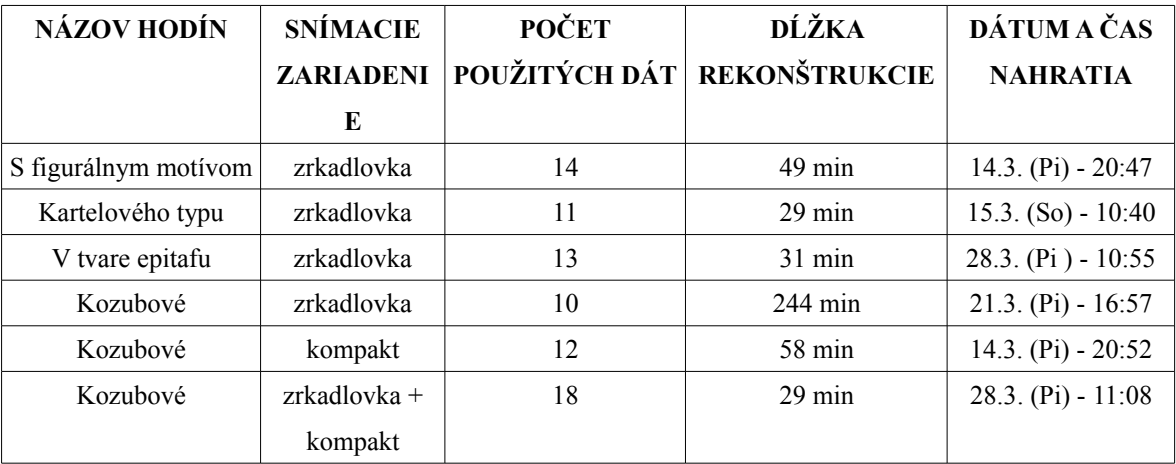

**Tab. 2.** Údaje o rekonštrukcii

Rekonštrukcia prebehla úspešne pre všetky objekty (Obr. 7.2 .a-f). Najlepší výsledok mali hodiny s figurálnym motívom vtáka. Najhoršie dopadli kartelové, ktoré mali nízku zhodu na celej sérii fotografií, čo je pravdepodobne zapríčinené lesklým materiálom hodín. Kozubové hodiny snímané zrkadlovkou boli paradoxne horšie zrekonštruované, ako tie nasnímané horším fotoaparátom. Rekonštrukcia rovnakého objektu z dvoch rôznych snímacích zariadení sa javí tiež neefektívne. Predpokladám, že je to spôsobené rôznou veľkosťou fotografií a nastavením fotoaparátov.

V priebehu experimentovania som skúšala všetky snímky zo série orezať na rovnakú veľkosť, no rekonštrukcia prebehla neúspešne. Tiež som snímky s rušivým pozadím skúšala upravovať, no kvalitu výslednej rekonštrukcie to nezlepšilo, dokonca to výsledný objekt viac zdeformovalo alebo až znemožnilo rekonštrukciu pomocou ARC3D.

Server bol vyťažený iba raz, čo výrazne spomalilo proces rekonštrukcie až na vyše 4 hodín, v ostatných prípadoch stačila necelá hodina.

Napriek tomu, že touto metódou dokážeme spraviť hodnoverného 3D zástupcu skutočného predmetu, v ďalšom spracovaní v iných programoch môže byť veľkou nevýhodou vysoký počet trojuholníkov v povrchu digitálneho objektu.

Teda nezávisí ani od kvality snímacieho zariadenia, ani od veľkého počtu fotografií, najdôležitejšie sú skutočne iba správne nasnímané fotografie.

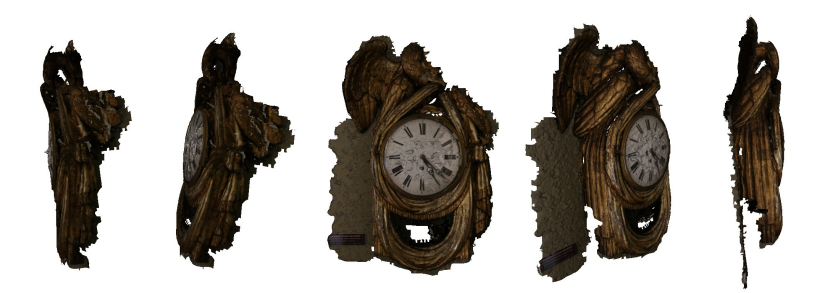

**Obr. 7.2. a)** Hodiny s figurálnym motívom - výstup z ARC3D

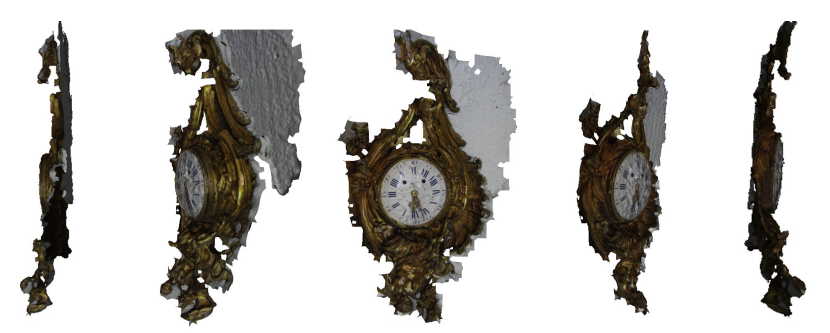

**Obr. 7.2. b)** Hodiny kartelového typu - vystup z ARC3D

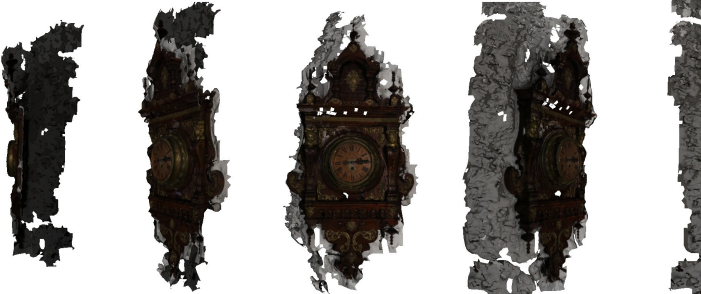

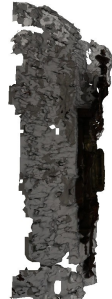

**Obr. 7.2. c)** Hodiny s motívom epitafu - výstup z ARC3D

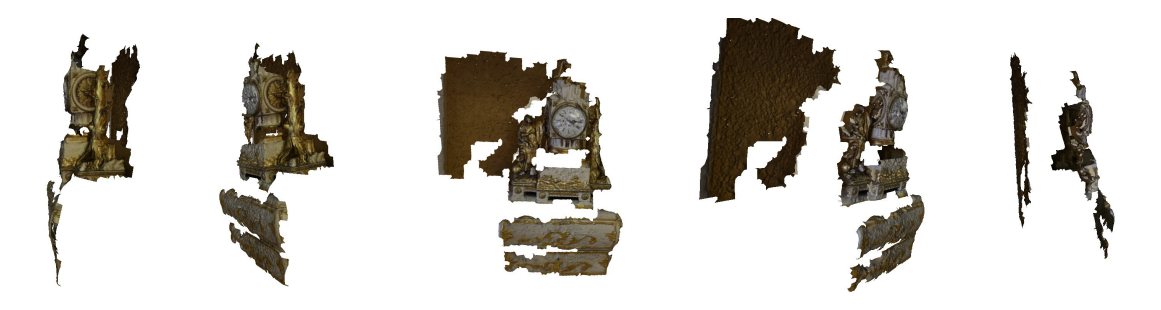

**Obr. 7.2. d)** Kozubové hodiny nasnímané zrkadlovkou - výstup z ARC3D

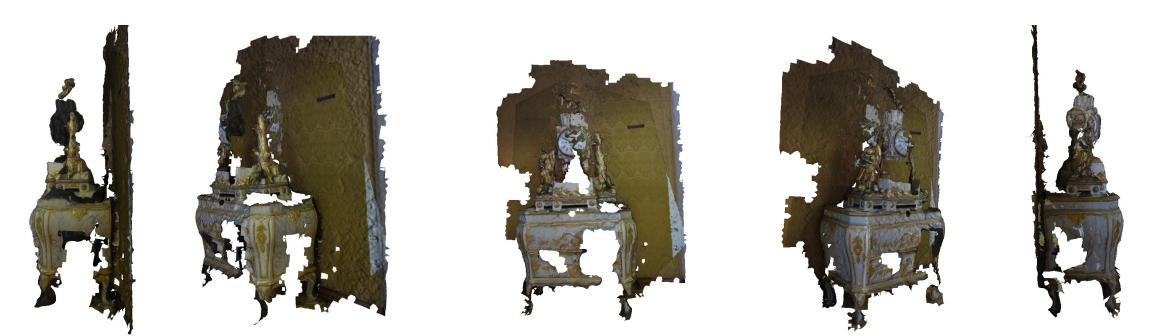

**Obr. 7.2. e)** Kozubové hodiny nasnímané kompaktom - výstup z ARC3D

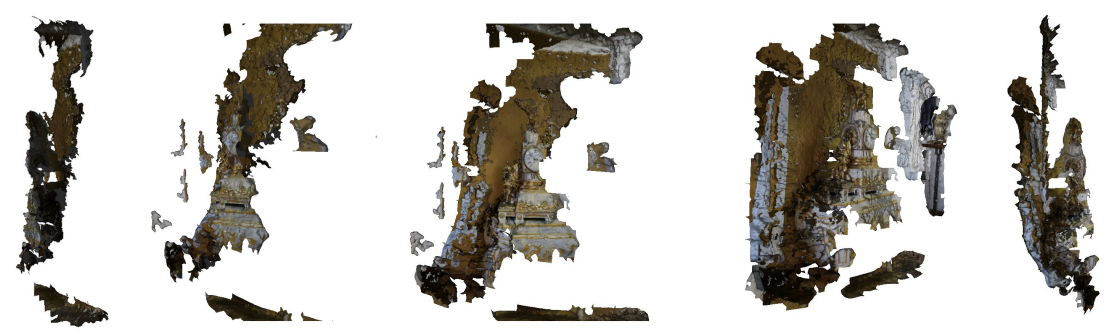

**Obr. 7.2. f)** Kozubové hodiny, snímky z oboch fotoaparátov - výstup z ARC3D

## **7.3. MeshLab**

K dnešnému dňu 15.3.2014 je dostupná najnovšia verzia MeshLab v1.3.2, ktorú budem používať. Adaptovanie na prostredie MeshLabu a zistenie dostatku informácií o funkciách mi trvalo skoro 3 týždne.

Na ďalšiu úpravu u MeshLabe som si vybrala hodiny s figurálnym motívom. Ako jediné mali kvalitatívnu mapu až na úrovni zelenej farby, čo už značí dobré detaily na modeli. Ďalej sa pokúsim zrekonštruovať aj ostatné hodiny s podstatne nekvalitnejšou kvalitatívnou mapou.

Naštudovanie funkčnosti, potrebných pre môj projekt a adaptovanie na prostredie MeshLab mi trvalo asi 3 týždne.

Pomocou *Edit-->ARC3D Importer* som otvorila .v3d súbor. Na zobrazených kvalitatívnych mapách som si vybrala 6-7 najlepších (Obr. 7.3.). Viac dát MeshLab často nezvládne a zamrzne. V stĺpci *double click for editing the map* som vybraným fotkám označila vonkajšie hrany objektu. Týmto krokom ukážeme MeshLabu, na ktorú oblasť sa má zamerať pri rekonštrukcií. Ďalej som nastavila *SubSample* na hodnotu 4 a stlačila *Generate Model.* Po tomto kroku začne MeshLab generovať body do virtuálneho 3D priestoru MeshLabu, čo môže trvať aj niekoľko minút.

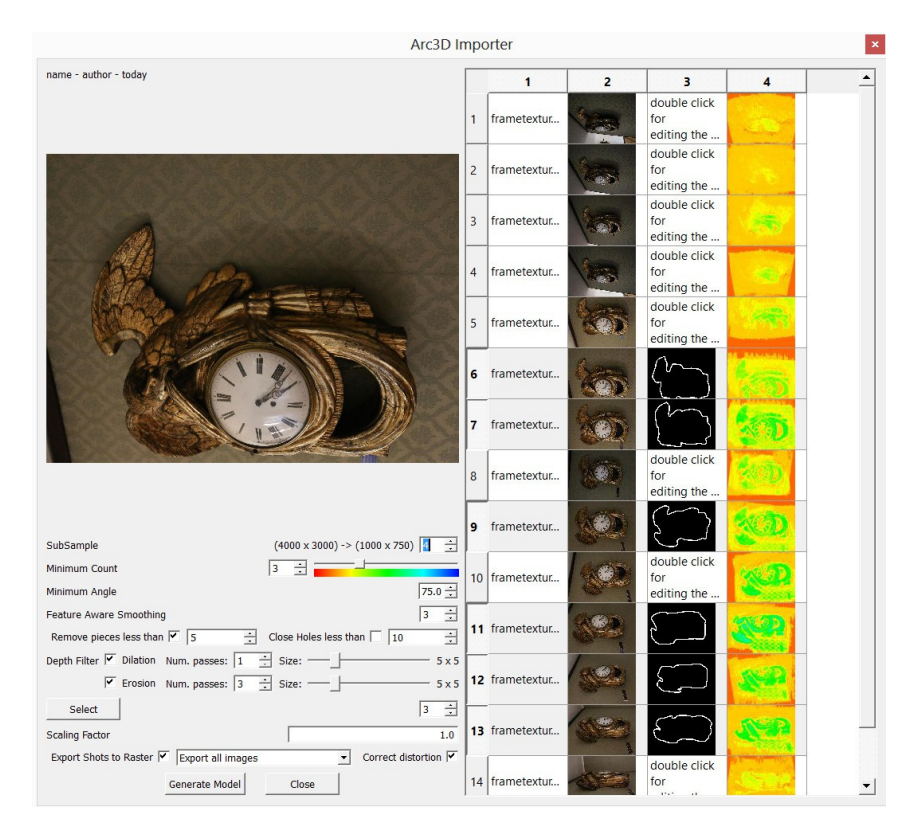

**Obr. 7.3.** ARC3D Importer

Na vygenerovaný model som použila filtre na čistenie povrchu: *Filters-->Cleaning and Repairing-->Remove Duplicate Faces, Remove Duplicated Vertex, Remove Unreferenced Vertex, Remove Zero Area Faces.* Nasledovali filtre na výber *Filters-- >Selection-->Select non Manifold Edges, Select non Manifold Vertices*. Tieto časti som vymazala pomocou tlačidla na hornej lište (Obr. 7.4.). Detaily úprav povrchu vieme sledovať pri zapnutí zobrazenia vrstiev (Obr. 7.4.). Pri všetkých krokoch treba mať zapnuté tlačidlá, ktoré zobrazujú a ovplyvňujú vrcholy aj strany (Obr. 7.4.). Týmto som dosiahla dostatočne "kvalitný" povrch na ďalšie upravovanie.

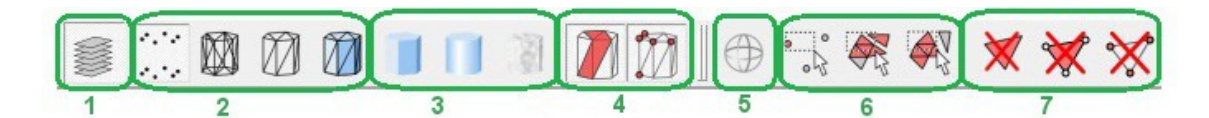

**Obr. 7.4**. MeshLab - tlačidlá

- 1. Zobrazenie vrstiev
- 2. Zobrazenie modelu (body, hrany, steny, všetko)
- 3. Zobrazenie modelu aj s farbou povrchu (normálne, vyhladené, s textúrou)
- 4. Výber, s ktorým sa pracuje (steny, hrany)
- 5. Otáčanie modelu
- 6. Označenie (body, steny, pomocou obdĺžnikového výberu, spojené steny)
- 7. Zmazať (steny, steny aj s vrcholmi, iba vrcholy)

Keďže model má veľa vrcholov, v nasledujúcom kroku ich treba eliminovať. Šikovne sa to dá pomocou *Filters-->Sampling-->Mesh Element Subsampling* s hodnotou 500 000 vrcholov. Táto hodnota je dostatočne veľká, aby nezdeformovala objekt, ale zároveň malá, aby sa s modelom jednoduchšie pracovalo

Model má teraz veľa dier a nesúvislý povrch. Toto sa dá jednoducho odstrániť Poissonovým filtrom *Filters-->Remeshing, Simplification and Recontruction-->Surface Reconstruction: Poisson* s hodnotami Ocree depth=11, Solved divide=10, Samples per node=1, Surface offsetings=1*.* Tento filter doplní prázdne miesta v modeli podľa strán, ktoré sa v ňom už nachádzajú, na jeden súvislý povrch. Pomocou *Filters-->Selection-- >Select Faces with edges longer than...* je možné vybrať a odstrániť nadbytočné časti, ktoré vznikli pri Poissonovom filtri. Prednastavená hodnota je zvyčajne primeraná. Pokiaľ ale zasahuje do časti objektu, ktorý nechceme vymazať, môžeme manuálne so stlačeným tlačidlom výberu a *Shift* niektoré časti odobrať prípadne s *Ctrl* pridať.

Ak má objekt v povrchu diery, dajú sa jednoducho odstrániť pomocou *Edit-->Fill Hole* kde v stĺpci Select zaškrtneme diery, tlačidlom *Fill* ich zaplníme a následne potvrdíme tlačidlom *Accept*.

Po týchto krokoch má model znova veľa hrán a preto môžeme použiť filter *Filters-- >Remeshing, Simplification and Recontruction-->Quadric Edge Collapse Decimation* s percentuálnou redukciou napr. 0,5.

Nakoniec znova načítame vonkajší vzhľad textúry pomocou *Filters-->Sampling-- >Vertex Attribute Transfer* s parametrami Source Mesh=pôvodný objekt a Target Mesh= nami upravený výsledný model. Nedokonalosti v textúre sa dajú zamaľovať štetcom pomocou *Edit -->Z-painting.*

Takto upravený model je už podobný originálu. Celý tento postup, pri správnom chode systému, trvá tak 4 hodiny.

Rovnakým postupom som upravovala kozubové hodiny. Keďže vstupné dáta z ARC3D niesli málo informácie o objekte, kvalitatívne mapy mali najvyššiu úroveň iba bledozelenej farby. Niektoré vrcholy v trojuholníkovom povrchu boli pridané MeshLabom nepresne, mimo objektu alebo ich bolo veľmi málo na rekonštrukciu. Tento postup bol neefektívny. Poissonov filter nedokázal pomocou nedostatku dát dotvoriť objekty a nezvratne ich zdeformoval.

Kartelové a hodiny s motívom epitafu sa podarilo tiež takýmto spôsobom zrekonštruovať, no výsledný model je v niektorých miestach zdeformovaný. Pravdepodobne je to spôsobené ich zložitou povrchovou štruktúrou.

Hlavnou nevýhodou MeshLabu je, že je na stiahnutie už iba vo verzii na 64 bitový operačný systém. Tiež k inštalácii vyžaduje doinštalovanie The Microsoft Visual C++ 2008 SP1 Redistributable Package (x64).

Ďalšou jeho nevýhodou je náročnosť na operačnú pamäť počítača a grafickú kartu. Notebooky s nVidia grafickou kartou sú prednastavené na využívanie integrovanej grafickej karty. Preto si treba manuálne nastaviť prepnutie na lepšiu grafickú kartu pri používaní MeshLabu, tak ako to bolo aj v mojom prípade.

Aj napriek tomu je MeshLab veľmi nestabilný. Pri označení viac ako 6 vstupných fotografií z ARC3D zamŕza. Pri modeloch s viac ako 1 000 000 hranami stihne zamrznúť už pri načítaní modelu. Často je spomalený. Trošku rýchlejšia odozva sa dá dosiahnuť pri wireframe pohľade na objekt.

Kombinovanie dvoch rôznych vstupných objektov z ARC3D do jedného nie je v MeshLabe možné, kvôli vyššie spomínaným dôvodom.

MeshLab v spojení s ARC3D je určite dobrou voľbou pri tvorbe jednoduchších a menej štrukturovaných 3D modelov. Celá rekonštrukcia od nasnímania fotografií, cez nahranie na server, až po úpravu v MeshLabe zaberie približne 6 hodín.

### **7.4. Blender**

Ku dnešnému dňu je najnovšia verzia Blender 2.70. na 64bitový systém.

Na rekonštrukciu pomocou Blendera som si vybrala štvordielne presýpacie hodiny, ktoré patria k jedným z najstarších exponátov v múzeu. Sú zaujímavé svojou drevenou vyrezávanou konštrukciou. Je to jednoduchý objekt, ktorý sa bude dobre prezentovať pomocou animácie presýpania.

Keďže by som rada využila aj zvukové dáta, ako druhý objekt som si vybrala obrazové hracie hodiny.

Oba modely som modelovala podľa fotografií hodín, ktoré som si vložila do pozadia pri modelovaní spredu a zboku.

### **7.4.1. Presýpacie hodiny**

Na modelovanie presýpacej časti hodín som použila funkciu spin. Do pozadia roviny 0yz som si nahrala fotografiu hodín spredu, ktorú som nastavila, aby stredná línia hodín ležala na zvislej osi z a vodorovnej osi y. Potom som vložila do prostredia rovinu (Shift+A), ktorej som vymazala všetky body okrem jedného. Ten som vložila na z-tovú os na miesto, kde začína vrchná časť hodín. Tento krok je dôležitý, lebo objekt sa bude neskôr okolo tejto osi rotovať a ak by bod neležal priamo na tejto osi, rotovanie by nevytvorilo požadovaný objekt. Potom som pomocou extrúdovania (E) vytvárala ďalšie body tak, aby ležali na hrane hodín z fotografie na pozadí. Posledný bod som umiestnila na osi y.

Označila som všetky takto vytvorené body a na ľavej lište som zvolila možnosť SPIN s parametrami  $(x,y,z)=(0,0,1)$  a počet stupňov 360. Aby bol tvar hodín symetrický, tento útvar som zduplikovala (Shift+D) a otočila podľa osi y o 180 stupňov. Tento objekt som dala vyhladiť a použila som na neho algoritmus na zrušenie dvojitých bodov, ktoré vznikli prekrytím prvého a posledného bodu.

Táto časť je zo skla, ktoré sa dá celkom dobre napodobniť v Blenderi pomocou správnych nastavení materiálu: *Diffuse --> Intensity = 0.8, Shading --> Ambient = 0.5.* Zaškrtla som *Transparency*, čo vytvorí priesvitnosť objektu. *Transaprency --> Raytrace*, *Alpha = 1, Specular = 1, Freshnel = 4, Depth = 5* a parameter *IOR na 1.55.* Zaškrtla som *Mirror*, čo spôsobí odrážanie okolia, *Reflectiv = 0.286, Fresnel = 5.*

Drevená konštrukcia hodín pozostáva z oblúkovitých doštičiek a z vyrezávaných stĺpikov.

Doštičky som modelovala zo základného objektu – kocky, ktorú som zoškálovala (S) na požadovanú veľkosť. Potom som si nastavila zrkadlový modifikátor a polovicu objektu som rozdelila na zhruba 12 častí. Ich bočnú hranu som potom posúvala podľa pôdorysu, aby som dosiahla požadovaný tvar.

Stĺpiky vznikli tiež zo zoškálovanej kocky postupným delením a posúvaním hrán. Na zakrútené časti stĺpikov som použila screw modifikátor s kružnicou obtočenou podľa osi z.

Konštrukcia hodín je vytvorená z dreva. Keďže textúra z obrázku dreva nevyhovovala mojím predstavám, vytvorila som procedurálnu textúru podľa návodu [BL01], no farby som prispôsobila reálnej farbe drevenej konštrukcie. Vytvorila som teda 4 bump mapy rôznych typov, ktoré sa prekrývajú a tým celkom dobre imitujú drevo aj na štruktúrovanejších častiach hodín.

Kovová časť hodín pozostáva z dvoch zakrútených časti, ktoré spája zoškálovaný valec s dierou. Tú som dosiahla odčítaním menšieho valčeka od väčších pomocou booleovského modifikátora.

Farbu som nastavila v paneli *Material --> Diffuse* ako tmavohnedú*.* Nastavením čiernej farby v paneli *Material --> Specular* som docielila, aby sa svetlo neodrážalo od materiálu. Keďže povrch tejto časti nie je hladký, materiálu som pridala textúru typu *Clouds* s nastaveniami *Mapping --> Size = 0.01*, *Mapping --> Depth = 2*, *Influence --> Geometry --> Normals = 0.5*. Týmto som docielila hrboľatý povrch.

Ako podklad pre špagát, ktorý sa nachádza v strede sklenenej časti, mi slúži tórus. Ten som zoškálovala na požadovaný tvar a veľkosť. Pre povrchové šnúrky som použila tiež tórus s malým rozdielom vonkajšieho a vnútorného polomeru. Týmito tvarmi som potom duplikovaním a posúvaním po obvode veľkého tórusu dosiahla efekt namotaného špagátu. Tomuto objektu som zadala v paneli *Material --> Diffuse* mnou vybratú farbu a čiernu farbu v paneli *Material --> Specular.*

Tento model som zhotovovala približne mesiac. Veľa času v Blenderi zabralo správne nastavenie skleneného materiálu, ktorý v určitom uhle vytváral na povrchu čierne alebo biele odrazy. Zoznámiť sa s nastaveniami procedurálnej textúry tiež zabralo nejaký čas.

#### **7.4.2. Hracie obrazové hodiny**

Podľa fotografie som si načrtla predpokladaný prierez rámom. S pomocou tohto náčrtku v pozadí som v rovine 0xy extrúdovala body ako to bolo v prípade presýpacích hodín. Celý tento prierez som potom extrúdovala (E) v rovine 0xz na dĺžku polovice rámu. Označila som si krajnú hranu a pomocou funkcie *Spin*, s uhlom 90 stupňov a počtom segmentov 2, som vytvorila hranu rámu. Tú som potom extrúdovala (E) tiež na polovičnú dĺžku rámu. Takto vytvorenú štvrtinu rámu som trikrát zduplikovala a otočila podľa bodu (0,0,0). Všetky 4 kusy rámu som označila a zlúčila do jedného pomocou funkcie *Join* v ľavom paneli.

Rám je vytvorený z plechu. Roky na ňom zanechali stopu v podobe tmavých fľakov. Ako podkladový materiál som si vybrala meď, ktorá podobne odráža svetlo, a tiež sa na jej povrchu tvoria tmavšie "fľaky". Vytvorila som ju pomocou tutoriálnu [BL02] do ktorého som si vložila farby zodpovedajúce skutočnej farbe rámu.

Vlnky pozdĺž celej vnútornej hrany rámu som vytvorila z valca, na ktorého kruhovú podstavu som využila tiež funkciu spin o 90 stupňov. Keďže táto časť sa opakuje, predĺžila som ju duplikovaním a posúvaním, až kým som nedostala požadovanú dĺžku vlnky. V rohoch má rám ozdobné komponenty, ktoré som vytvárala z viacerých predmetov ako guľa, tórus alebo kužeľ. Tieto objekty som deformovala a ž kým som nedosiahla výsledný objekt podobný tomu na skutočnom obraze.

Tieto časti sú na ráme výrazné kvôli ich vyšúchanému vzhľadu. Preto som zvolila iný materiál a textúru ako na rám. Základné nastavenia materiálu a textúry som prebrala z materiálu bronz z tutoriálu [BL03]. Farbu tohto materiálu som opäť prispôsobila svojím potrebám.

Ako podklad pre obraz som dala rovinu, aby sa lepšie dala prispôsobiť textúra obrazu. Tú som vytvorila z fotografie, ktorú som nahrala do panela *Teture* po nastavení *Type = Image or Movie*. Tiež som pridala *Influence --> Geometry --> Normals = 0.1*, aby sa na jeho povrchu tvorila vystúpená bump mapa.

Hodiny v obraze som modelovala zvlášť. Na ciferník hodín mi slúži plná kružnica, ktorej som pridala textúru bieleho ciferníka s čiernymi rímskymi číslicami. Obrázok vo formáte PNG som našla na internete, podľa vzoru ciferníka na obraze. Menšiu ručičku som vytvorila z gule pomocou škálovania (S) a extrúdovania (E). Tú som zduplikovala (Shift+D) a natiahla, čím som dostala hodinovú ručičku. Šrób, ktorý ručičky v obraze drží

som vytvorila tiež z gule. Tieto časti sú vytvorené z akéhosi kovového materiálu podobnému tomu na predchádzajúcich hodinách, preto som využila rovnaký materiál ako na kovovej časti presýpacích hodín.

Hodiny som umiestnila na rovinu, ktorá predstavuje stenu. Textúru steny som vytvorila z fotografie skutočnej steny, na ktorej sa obraz nachádza. Textúre som pridala v paneli *Texture --> Influence --> Normal* na hodnotu 0.1 pre vytvorenie bump mapy.

Tento model som vytvárala asi 3 týždne, kde mi najviac času zabralo nastavenie materiálov.

Modelovanie v Blenderi je časovo viac náročné ako využitie automatickej rekonštrukcie, no dá sa viac ovplyvniť. Objekt má menej vád a lepšiu štruktúru povrchu, keďže nie je tvorený z trojuholníkovej siete ale z väčších rovín.

### **7.5. Animácie**

Pomocou animácii by som rada ukázala exponáty z múzea pútavou formou pre budúceho diváka.

Námet na prvú animáciu sa núkal už zo samotného objektu – presýpacích hodín. Vytvorila som teda presýpanie piesku v hodinách. Do hornej vnútornej časti som vložila objekt, ktorý predstavujú piesok. Pomocou ShapeKey som v časovom intervale deformovala jeho tvar a veľkosť tak, ako sa mení piesok vo vrchnej časti hodín, keď sa presýpa. Keďže sa nedá zmenšovať až kým zmizne, šnúrka omotaná v strede hodín poslúžila ako úkryt zvyšku objektu, keď už sa piesok presypal celý. Zároveň som v dolnej časti vytvorila druhý objekt, ktorý sa rovnakou rýchlosťou zväčšoval. Následne som do strednej časti vložila plnú kružnicu, ktorej som nastavila *ParticleSystem* (časticový systém). 30 000 ks častíc v tvare gule, ktorých veľkosť som nastavila v *Physics --> Size = 0.007.* Bolo treba zapnúť sklu kolíziu v paneli *Collision*, aby sa piesok nesypal cez hodiny a zároveň *Physics --> Damp= 0.136*, aby sa častice neodrážal vnútri nádoby. Životnosť častíc som nastavila iba na dobu, kým nespadli do spodnej časti, kde už boli vnútri objektu, ktorý predstavoval piesok a už neboli potrebné.

Druhú animáciu som vytvorila z obrazových hracích hodín. S detailom odbitia 3 hodín na ručičkách sa spúšťa hudba a začína pohyb kamery okolo obrazu. V tejto animácii predpokladám, že hodiny spúšťajú melódiu vždy po odbití celej hodiny. Správnu zvukovú stopu k mojím hodinám som vybrala s predpokladom, že popis zvukových nahrávok na kazete je v rovnakom poradí, ako melódie 6 hracích hodín. V tejto animácií som použila viac kamier, aby som vytvorila výrazný strih medzi jednotlivými pomalými pasážami, ktoré môžu zaujať pozornosť diváka. Video som cielene spomalila, čím som ho natiahla, aby si divák mohol vypočuť aspoň polovicu z dvojminútovej hudobnej nahrávky.

Nasledujúca animácia predstavuje akúsi prezentáciu všetkých mnou vytvorených modelov so snahou vyhnúť sa všetkým viditeľným nedostatkom. Objekty vytvorené v ARC3D sú oddelené od tých vytvorených v Blenderi, čo naznačuje aj textový nápis. Na importovanie objektov z MeshLabu do Blendera sa najlepšie osvedčil PLY formát, ktorý zachováva informáciu o farbe povrchu. V Blenderi v paneli *Materials --> Options* pre každý objekt treba zaškrtnúť *Vertex Color*, čo spôsobí, že sa bude renderovať aj povrchová farba, ktorú MeshLab neukladá ako textúru, ale iba ako farbu hrán a stien. Hodiny z Meshlabu som orezala, niektoré nepresné oblasti v povrchu vyhladila v *sculpt mode* a povrchové farby upravila vo *vertex mode*.

V poslednej animácií som vyskúšala vytvoriť tzv. vertigo efekt. Pri tomto efekte sa kamera presúva, no zaostrená zostáva na jeden objekt. Týmto sa mení perspektíva prostredia, v ktorom objekt leží, no samotný objekt ostáva na mieste.

## **7.6. Tvorba stránky pomocou MOVIO**

MOVIO je najočakávanejší program mojej bakalárskej práce. Dátum oficiálneho spustenia projektu je v čase, kedy pracujem na svojej praktickej časti.

Naštudovanie všeobecnej dokumentácie k MOVIU so 42 stranami mi trvalo necelý týždeň. Naštudovanie použitia nástrojov uvedených v kapitole 6 v celkovom rozsahu 159 strán necelých 5 dní. Príručky sú prehľadné s množstvom obrázkov, aj keď miestami sa navzájom na seba odvolávajú a treba si informácie vyhľadať v inej časti.

Aj napriek návodu, spustenie MOVIO je zložité pre človeka, ktorý nikdy nepracoval so súbormi formátu PHP a SQL. Po konzultáciách s viacerými ľuďmi sa to úspešne podarilo.

Na spustenie MOVIO netreba Linux. Funguje aj na operačnom systéme Windows 8, pomocou programu WAMPSERVER, ktorý obsahuje Apache 2.2.22, PHP 5.3.13, MySQL 5.5.24 a všetky žiadané rozšírenia PHP.

Po prihlásení administrátora do prostredia sa zobrazí Glizy framework. Sú v ňom vložené stránky rôznych typov a použité na nich rôzne nástroje. Grafická časť stránky nemá použitý farebný template ani žiadnu hierarchiu farieb (Obr. 7.5.).

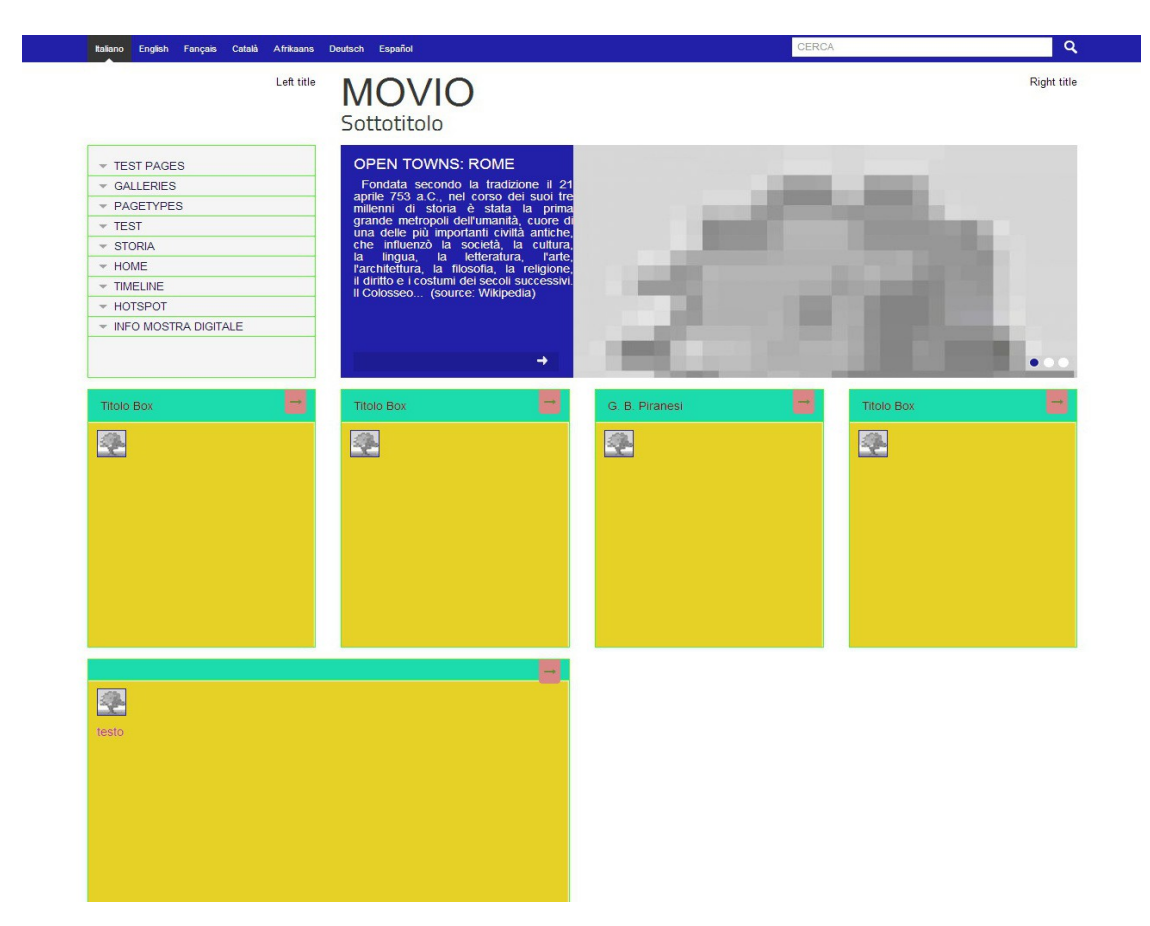

**Obr. 7.5.** Front-end MOVIO

Pre krajší dizajn som si vybrala preddefinovanú červenú šablónu, ktorú upravím tak, aby rovnaké farby prvkov tak aj zostali. Zvolila som si primárny font Jacques Francois a ako sekundárny Quattrocento Sans.

Vymazala som všetky stránky a jazyky. Rýchlejšie je si všetko nastaviť od začiatku, ako prerábať už vložené prvky.

V dnešnej dobe patrí angličtina k svetovým jazykom, preto je pre mňa samozrejmosť vložiť angličtinu ako sekundárny jazyk.

Ako prvý krok sa odporúča nahrať súbory do archívu, a tak to bolo aj v mojom prípade. Dá sa s ním jednoducho pracovať, no často vypisuje *Error inserting data*. Súbory treba niekedy do archívu nahrávať viackrát, aj napriek tomu, že sú zapísané v databáze, MOVIO ich nezobrazuje.

Do mediálneho archívu nie je možné nahrávať súbory väčšie ako 2MB. Toto je, ako som sa dočítala, častý problém nastavenia php *upload\_max\_filesize = 2M*. Tento problém však pretrváva aj po prestavení vyšších hodnôt v *httpd.con*f: post\_max\_size = 750M; upload max filesize = 750M; max execution time = 5000; max input time = 5000; memory\_limit = 1000M a v súbore *my.ini* max\_allowed\_packet = 200M. Všetky obrázky som teda skomprimovala pomocou stránky<http://jpeg-optimizer.com/>na menšiu hodnoty bez viditeľnej straty kvality obrázku. Všetkým som pridala názov, skupinu a popis. Taktiež som zaškrtla *image cropp,* aby sa zobrazovali v galérii celé.

Pridala som 3 stránky typu hot spot, ktoré predstavujú jednotlivé poschodia múzea. Ako obrázok do hot spotu som využila panorámy jednotlivých poschodí v múzeu. Tie som vytvorila pomocou MS Photosynth a upravila pomocou softvéru Gimp. Nie sú bezchybné, no pre zobrazenie v MOVIO je potrebné ich zmenšiť na šírku okolo 850 px, pre správne zobrazenie, a teda vady nevidno. Pri kliknutí myšou na hodiny, ktorým som vytvorila animácie, bude užívateľ presmerovaný na toto video na stránke Youtube. Týmto spôsobom som vyriešila problém, že nedajú nahrať veľké súbory do MOVIO. Jednotlivým poschodiam som pridala podstránky o niektorých zaujímavých hodinách. Do nich som zakomponovala objektové panorámy, ktoré som vložila pomocou HTML kódu. Tie som vytvorila cez stránku [http://3dbin.com/.](http://3dbin.com/)

Sama sa zaradujem medzi lenivých vyhľadávačov na internete. Preto som vložila stránku typu Google map s informáciami a polohami všetkých múzeí mesta Bratislavy.

Text sa vo všetkých stránkach po stlačení klávesy enter presunie na ďalší riadok a pri tom vytvorí medzeru medzi textom. Tú som odstránila pomocou HTML kódu tým, že som  $v$ ložila  $tr > tag.$ 

Všetky textové informácie som prebrala zo stránky Mariany Kuchyňiarovej, na ktorej sa nachádza veľa informácií o múzeu. Ďalšie z brožúrky, ktoré som dostala v múzeu. Informácie o hodinách som priradila z tabuliek, zavesených na stenách v múzeu.

Tiež som pridala galériu, a ďalšie typy stránok, v ktorých som využila bežné funkcie MOVIO.

Mala som v pláne vložiť aj nahrávku ďalších hracích hodín do stránky, spolu s informáciami o hodinách, no MOVIO zatiaľ nie je schopné prehrávať súbory typu MP3. Je ich možné iba vložiť ako prílohu, ktorú si môže virtuálny návštevník stiahnuť.

Zaujímavosťou je, že objektové panorámy sa dajú vložiť do textového poľa akéhokoľvek typu stránky. Naopak video z Youtube nie. Samozrejme opisujem vloženie pomocou HTML kódu.

Veľkou nevýhodou MOVIO je, že nezobrazuje chyby. Napríklad v prípade nahrávania dát do archívu, pri vložení písmen do polia dátum systém nezobrazí chybný údaj. Uložený obrázok je zapísaný v databáze, no nevidno ho v Glizy-framework-u. Preto ho treba nahrávať odznovu. Pritom by stačilo vyskakovacie varovné okno. Niekedy po vložení a uložení údajov sa zmeny zobrazujú vo Front-ende, no po viacerých načítaniach stránky vyplnené údaje zmiznú.

Zdá sa, že MOVIO nie je prispôsobené na Internet explorer 7. Pri načítaní sa mení font aj veľkosť stránky.

Celé prostredie Glizy framework je prehľadné, intuitívne a je možné sa v ňom zorientovať aj bez čítania príručiek na používanie. Tento systém sa ale má určite ešte v čom zlepšovať, no je na najlepšej ceste stať sa šikovným pomocníkom múzejníkov.

Do budúcnosti by som určite naštudovala tutoriál o responzívnom dizajne pre prispôsobenie stránky na mobily a tablety, ktorý sa nachádza v [MOV06].

## **8. Záver**

Celkovo som nasnímala 290 snímok v rozsahu 1,43 GB za 2,5 hodiny. Z týchto dát bolo mnou vybraných 7 exponátov pre vytvorenie digitálneho modelu.

Úspešne sa podarilo vytvoriť 5 exponátov z Múzea hodín pomocou ARC3D, MeshLabu a Blendera.

Štúdium materiálov k MeshLabu, adaptácia na prostredie a samotné úpravy 6 modelov mi trvali 273 hodín.

Modelovanie 2 objektov a následné nastavovanie materiálov v Blenderi mi trvalo skoro 200 hodín.

Na výstupe sú štyri animácie v celkovej veľkosti 1,3 GB a dĺžke 3minuty a 42 sekúnd.

V priemere sa animácie renderovali rýchlosťou 1 snímka za 1,6 minúty, a teda všetkých 5689 snímok sa vytvorilo za 168 hodín.

42 stranovú príručku v anglickom jazyku o MOVIO som študovala 36hodín, z toho som použila asi 40% informácií na túto prácu. Ďalšie príručky o používaní MOVIO, taktiež v anglickom jazyku v celkovom rozsahu 159 strán som študovala 47 hodín. Z nich som využila zhruba 95%. Vytvorenie samotnej stránky cez MOVIO zabralo 30 hodín.

Podarilo sa mi vytvoriť modely exponátov z Múzea hodín., ktoré som využila v animáciách, ako to bolo v pláne. Tiež som vyskúšala systém nástrojov MOVIO, pomocou ktorého som vytvorila stránku.

Keďže MOVIO má potenciál, rada by som sa s ním v budúcnosti lepšie oboznámila.

## **9. Použitá literatúra**

[ŽARA] ŽÁRA, J. et al. 2004. *Moderní počítačová grafika,* druhé vydání 2004

[ADZ] ADZHEV, V.et.al 1999. *Multidimensional Shape Modeling In Multimedia Applications. Multimedia Modeling: Modeling Multimedia Information and Systems. World Scientific Publishing Co.,pp.39-60*

[VEL] VELHO, J. et al. *Mathematical Optimization in Computer Graphics and Vision (The Morgan Kaufmann Series in Computer Graphics)*

[DIG] *Digitalizácia kultúrneho dedičstva.* [Online]. [http://www.muzeum.sk/?](http://www.muzeum.sk/?obj=digi&ix=digikdm) [obj=digi&ix=digikdm](http://www.muzeum.sk/?obj=digi&ix=digikdm) . Dostupné 07.03.2014

[JURI] JURIKOVČ,J.2013. *Digitálne Múzeum.* [Online]. [https://sites.google.com/site/digitalnezbierky/technologie/3d/muzejny-digitalizacny](https://sites.google.com/site/digitalnezbierky/technologie/3d/muzejny-digitalizacny-system.%20Dostupn%C3%A9%2017.2.2014)[system. Dostupné 17.02.2014](https://sites.google.com/site/digitalnezbierky/technologie/3d/muzejny-digitalizacny-system.%20Dostupn%C3%A9%2017.2.2014)

[ARC01] DEKNUYDT, B. *ARC 3D Webservice.* [Online]. <http://homes.esat.kuleuven.be/~visit3d/webservice/v2/index.php>[.](http://homes.esat.kuleuven.be/~visit3d/webservice/v2/index.php.%20Dostupn%C3%A9%2018.2.2014) Dostupné 17.2.2014

[ARC02] NILSSON, D. Et al. 2007. *Know how books – The ARC 3D Webservice.*  [Online].

<http://www.heritagetechnologies.org/pid/skins/tresdlleida/imagenes/4.%20webservice.pdf> Dostupné 17.2.2014

[NAT] NATALE, M.T. et al. 2012. *Handbook on Virtual Exhibitions and Virtual Performaces* [Online].<http://www.indicate-project.eu/getFile.php?id=412>. Dostupné 21.02.2014

[HOD01] MÚZEUM BRATISLAVA. [Online]. [http://www.muzeum.bratislava.sk/vismo/dokumenty2.asp?](http://www.muzeum.bratislava.sk/vismo/dokumenty2.asp?id_org=700015&id=1020&p1=1010) [id\\_org=700015&id=1020&p1=1010.](http://www.muzeum.bratislava.sk/vismo/dokumenty2.asp?id_org=700015&id=1020&p1=1010) Dostupné 19.02.2014

[HOD02] JANIAKOVÁ, D. 2004. *Prechádzky po Bratislave – ilustrovaný sprievodca*, prvé vydanie, 2004

[HOD03] SLOVAKIA 360. [Online]. [http://www.slovakia360.com/index.php?](http://www.slovakia360.com/index.php?q=Doc&Doc=506) [q=Doc&Doc=506.](http://www.slovakia360.com/index.php?q=Doc&Doc=506) Dostupné 19.02.2014

[HOD04] NATIONAL WATCH & CLOCK MUSEUM, 2013, [Online]. [http://www.nawcc.org/index.php/museum . Dostupné 07.03.2014](http://www.nawcc.org/index.php/museum%20.%20Dostupn%C3%A9%2007.03.2014)

[HOD05] AMERICAN CLOCK & WATCH MUSEUM. 2013, [Online]. [http://www.clockandwatchmuseum.org/.](http://www.clockandwatchmuseum.org/) Dostupné 07.03.2014

[HOD06] VĚŽNÍ MUZEJÍČKO SOBĚSLAV, [Online]. [http://www.muzeumhodin.info/vezni\\_muzejicko.htm](http://www.muzeumhodin.info/vezni_muzejicko.htm) . Dostupné 07.03.2014

[MESH01] CIGNONI,P. *MESHLAB.* [Online]. [http://meshlab.sourceforge.net/.](http://meshlab.sourceforge.net/) Dostupné 18.02.2014

[MESH02] BEREJNOV, V.V. 2009. *[Rapid and Inexpensive Reconstruction of 3D](http://arxiv.org/abs/0904.2024)  [Structures for Micro-Objects Using Common Optical Microscopy.](http://arxiv.org/abs/0904.2024)* [Online]. [http://arxiv.org/abs/0904.2024.](http://arxiv.org/abs/0904.2024) Dostupné 11.03.2014

[MESH03] FRAME, M.; HUNTLEY, J. S. (2012). *["Rapid Prototyping in Orthopaedic](http://www.ncbi.nlm.nih.gov/pmc/articles/PMC3361341/) [Surgery: A User's Guide".](http://www.ncbi.nlm.nih.gov/pmc/articles/PMC3361341/)* The Scientific World Journal. [Online]. [http://www.ncbi.nlm.nih.gov/pmc/articles/PMC3361341/.](http://www.ncbi.nlm.nih.gov/pmc/articles/PMC3361341/) Dostupné 11.03.2014

[MESH04] NETO,J.R. et.al, *Hausdorff Distance evaluation of orthodontic accessories' streaking artifacts in 3D model superimposition.* Braz. Oral res. vol.26 no.5 SãoPaulo Sept./Oct. 2012*.* [Online]. <http://dx.doi.org/10.1590/S1806-83242012000500012> Dostupné 28.3.2014

[MESH05] *MeshLab Documentation.* [Online]. <http://www.cyi.ac.cy/system/files/MeshLab%20Documentation1.pdf>Dostupné 28.3.2014

[MESH06] CIGNONI, P. et al, *MeshLab: an Open-Source Mesh Processing Tool.* Eurographics Italian Chapter Conference (2008). [Online]. <http://vcg.isti.cnr.it/Publications/2008/CCCDGR08/MeshLabEGIT.final.pdf>Dostupné 20.3.2014

[ONT] BALUCHA, A.,*Ontológia - základné princípy.* [Online]. [http://www.tonyb.sk/\\_my/znalostne-systemy/index.html#sekcia2.](http://www.tonyb.sk/_my/znalostne-systemy/index.html#sekcia2) Dostupné 15.5.2014

[MOV01] MOVIO. [Online]. [http://www.movio.beniculturali.it/index.php?en/1/home.](http://www.movio.beniculturali.it/index.php?en/1/home) Dostupné 18.03.2014

[MOV02] NATALE, M.T., MINELLI, S.H. *Museums and the Web Florence* [Online]. [http://mwf2014.museumsandtheweb.com/proposals/athenaplus-the-movio-toolkit-for](http://mwf2014.museumsandtheweb.com/proposals/athenaplus-the-movio-toolkit-for-designing-and-publishing-digital-exhibitions-for-cultural-and-touristic-storytelling/)[designing-and-publishing-digital-exhibitions-for-cultural-and-touristic-storytelling/](http://mwf2014.museumsandtheweb.com/proposals/athenaplus-the-movio-toolkit-for-designing-and-publishing-digital-exhibitions-for-cultural-and-touristic-storytelling/) Dostupné 30.3.2014

[MOV03] PARTICIPANTS ON ATHENA PLUS. [Online]. [http://ec.europa.eu/information\\_society/apps/projects/factsheet/index.cfm?](http://ec.europa.eu/information_society/apps/projects/factsheet/index.cfm?project_ref=325098) [project\\_ref=325098](http://ec.europa.eu/information_society/apps/projects/factsheet/index.cfm?project_ref=325098) Dostupné 30.3.2014

[MOV04] MINELLI, S.H: et al., *First release of theAthenaPlus tools.* [Online]. <http://www.athenaplus.eu/index.php?en/156/deliverables-and-documents>Dostupné 2.4.2014

[MOV05] NATALE,M.T, ONGARO, P. *MOVIO: a tool for building online virtual exhibitions in an innovative way, using the Semantic content management system (ontology builder),* AthenaPlusworkshop (Roma, 2 October 2013)

[MOV06] SACCOCIO, R. *Eng. Tutorials.* [Online] [https://www.dropbox.com/sh/rgiwkecz9lcky3b/U4DN2x7jiW.](https://www.dropbox.com/sh/rgiwkecz9lcky3b/U4DN2x7jiW) Dostupné 20.4.2014

[BRIT] BRITANNICA – virtual museum. [Online]. [http://www.britannica.com/EBchecked/topic/630177/virtual-museum. Dostupné](http://www.britannica.com/EBchecked/topic/630177/virtual-museum.%20Dostupn%C3%A9%2021.2.2014) 

[21.02.2014](http://www.britannica.com/EBchecked/topic/630177/virtual-museum.%20Dostupn%C3%A9%2021.2.2014)

[MAJ01] MAJOR, V. 2009. *Virtuálne Múzeum hodín.* Bakalárska práca. Bratislava: UK Bratislava.

[MAJ02] MAJOR, V. 2009. Virtuálne Múzeum hodín - internetová stránka. [Online]. [http://muzeumhodin.kx.cz/index.php.](http://muzeumhodin.kx.cz/index.php) Dostupné 18.02.2014

[KUCH01] KUCHYŇÁROVÁ, M. 2010. *Hra pre virtuálne múzeum v prostredí COLLADA* . Diplomová práca. Bratislava: UK Bratislava.

[KUCH02] KUCHYŇÁROVÁ, M. 2010. Hra venovaná Múzeu hodín – dom U dobrého pastiera – internetová stránka. [Online]. [http://vcelyvmuzeu.yw.sk/index.html.](http://vcelyvmuzeu.yw.sk/index.html) Dostupné 18.02.2014

[BLEND01] POKORNÝ, P. 2006. BLENDER naučte se 3D grafiku. Praha: BENtechnická literatúra 2006.

[BLEND02] BLENDER.ORG. [Online]. [http://www.blender.org/](http://www.blender.org/about/) Dostupné 23.02.2014

[BLEND03] Blender 2.6. User Manual. [Online]. <http://wiki.blender.org/index.php/Doc:2.6/Manual>. Dostupné 26.3.2014

[GALL] ANNA LORENTE I GALL - IOANNIS KANELLOS, *What Do We Know about On-line Museums? A Study about Current Situation of Virtual Art Museums,* Communication dans une conférence à comité de lecture, International Conference Transforming Culture in the Digital Age, Tartu, Estonia, 2010, p. 208-219

[BL01] WIKIBLENDER, *How to create Wood with procedural Textures*.[Online]. http://wiki.blender.org/index.php/Doc:2.4/Tutorials/Textures/Wood#How to create W ood with procedural Textures. Dostupné 10.4.2014

[BL02] WIKIBLENDER, *Blender 3D: Noob to Pro/Every Material Known to Man/Copper.* [Online].

http://en.wikibooks.org/wiki/Blender 3D: Noob\_to\_Pro/Every\_Material\_Known\_to [Man/Copper.](http://en.wikibooks.org/wiki/Blender_3D:_Noob_to_Pro/Every_Material_Known_to_Man/Copper) Dostupné 10.4.2014

[BL03] WIKIBLENDER, Blender 3D: Noob to Pro/Every Material Known to Man/Bronze. [Online].

http://en.wikibooks.org/wiki/Blender 3D: Noob\_to\_Pro/Every\_Material\_Known\_to [Man/Bronze.](http://en.wikibooks.org/wiki/Blender_3D:_Noob_to_Pro/Every_Material_Known_to_Man/Bronze) Dostupné 10.4.2014

# **10. Prílohy**

K práci je priložená kópia návrhu na spoluprácu s Múzeom mesta Bratislavy (Príloha 10.1.), fotokópia akceptácie spolupráce (Príloha 10.2.) a DVD nosič s nasledovným obsahom:

- elektronická verzia tejto práce
- 3D modely z Meshlabu vo formáte PLY
- animácie vytvorené v Blenderi
- zdrojové kódy internetovej stránky vytvorenej v MOVIO

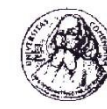

FAKULTA MATEMATIKY, FYZIKY A INFORMATIKY UK KAGDM FMFI UK, Andrej Ferko Mlynská dolina, 842<sup>48</sup> Bratislava<br>tel.: (02) 602 95 498, e-mail: ferko@fmph.uniba.sk

> Vážený pán riaditeľ **PhDr. Peter HYROSS** Múzeum mesta Bratislavy Radničná ul. č. 1 815 18 Bratislava

Vec: návrh na spoluprácu pri bakalárskom projekte

Bratislava, 6.3.2014

Vážený pán riaditeľ,

dovoľujem si obrátiť sa na Vás na základe predbežného rozhovoru s dr. Husovou o možnosti zdokumentovnia expozície Múzeum hodín.

Dohodli sme sa s našou študujúcou Kristínou VOJTOVOU, že témou jej projektu bude porovnanie nových metód tvorby expozície na internete.

Radi by sme toto dielo zabezpečili aj formálne čisto, a preto sa na Vás obraciame oficiálnym listom s prosbou o poskytnutie podpory, prípadne aj vo forme textov a obrázkov, ktoré sú majetkom Vášho múzea, a nafotografovaných vybraných častí alebo celku tejto expozície. Pripomínam, že náš študent spracuje popri svojich fotografiách aj Vami dodané digitálne podklady, ktoré pripravia Vaši profesionálni pracovníci, aby kvalita vstupných údajov bola fotograficky aj múzejnícky zaručená a priori.

Za porozumenie Vám vopred ďakujem a zostávam s pozdravom,

Doc. RNDr. Andrej Ferko, PhD. **KAGDM FMFI UK** 

Na vedomie: Kristína VOJTOVÁ Vyšehradská 3 851 06 Bratislava

**Príloha 10.1.** Návrh na spoluprácu pri bakalárskom projekte s riaditeľom Múzea mesta Bratislavy PhDr. Petrom Hyrossom

**MÚZEUM** MESTA WNESNW BRATISLAVYALIO AVAJSITARB

Radničná 1 815 18 Bratislava Slovenská republika

Vážený pán Doc. RNDr. Andrej Ferko, PhD. Fakulta matematiky, fyziky a informatiky UK KAGDM FMFI UK Mlynská dolina 842 48 Bratislava

Váš list číslo/zo dňa

Naše číslo Husová 232/2014

Vybavuje/linka

**Bratislava** 11.04.2014

Vec Akceptácia spolupráce

Vážený pán Ferko,

oznamujeme Vám, že súhlasíme so spoluprácou na ďalšej možnosti zdokumentovania expozície Múzea hodín so študenkou Kristínou Vojtovou. Ďakujeme Vám za záujem a budeme radi s Vami spolupracovať. Uvedenej téme sa bude venovať historička umenia Mgr. Zuzana Francová, ktorá poskytne odborné poznatky a informácie k danej problematike.

S pozdravom

MÚZEUM **MESTA WABSAW BRATISLAVYALIC AVAJSITARE**  $\searrow$ 

 $-1$ 

PhDr. PeterHyross riaditel

Na vedomie Kristína Vojtová, Vyšehradská 3,851 06 Bratislava

IČO: 00179744, IČ DPH: SK2020801761 Bankové spojenie: 5028000945 / 0900 Slovenská sporiteľňa, a.s.

tel.: +421 2 5443 4742, +421 2 5910 0811 mmba@bratislava.sk, www.muzeum.bratislava.sk  $\mathbb{H}$ 

**Príloha 10.2.** Akceptácia spolupráce